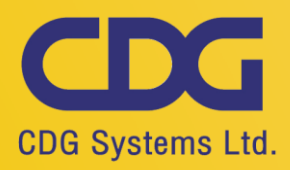

# การใช้โปรแกรม AnyDes สำหรับ Remote Desktop **คู่มือการใช้งาน** เพื่อสนับสนุนการทำงาน

และให้ความช่วยเหลือจากระยะไกล

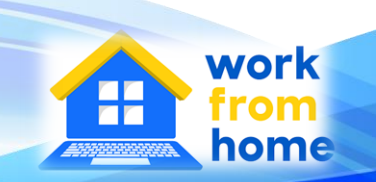

D. O

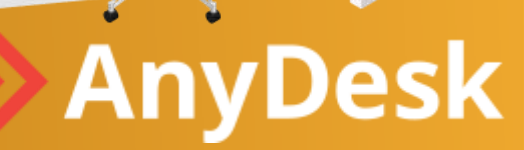

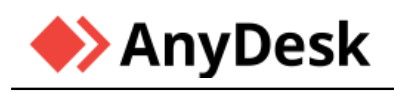

# **บทเกริ่นนำ**

เพราะการทำงานในบางครั้งอาจต้องมีการเปิดเครื่อง PC ทิ้งไว้ หรืออาจต้องใช้เครื่องที่สำนักงาน เท่านั้นในการทำงาน เลยทำให้หลายคนต้องทำงานอยู่ดึก หรือค้างที่ออฟฟิศเพื่อสานต่องานที่คาไว้ให้เสร็จ เรียบร้อย แต่จะดีกว่าไหม ถ้าเราสามารถทำงานจากคอมพิวเตอร์ที่อยู่ที่ออฟฟิศได้โดยไม่ต้องเดินทาง และ ไม่ต้องห่วงเรื่องฉุกเฉินที่อาจทำให้เราต้องเข้าออฟฟิศในวันหยุดนักขัตฤกษ์หรือแม้กระทั่งหากคอมพิวเตอร์ เรามีปัญหา และต้องการให้ผู้รู้ผู้ชำนาญเรื่องคอมพิวเตอร์มาช่วย ก็สามารถทำได้โดยไม่ต้องเดินทางมาหา

ซึ่งในปัจจุบัน ได้มีการพัฒนาโปรแกรมประเภทหนึ่งที่เรียกว่า **โปรแกรมรีโมทคอมพิวเตอร์ (Remote Desktop Software)** ถ้าอยากจะแปลให้ถูกต้อง เป็นทางการเป็นภาษาไทยว่า **"โปรแกรมสนับสนุน ระยะไกล"** ที่เราสามารถรีโมทไปสั่งการเครื่องคอมพิวเตอร์ได้เสมือนเรากดปุ่มรีโมทสั่งทีวี

จากสถานการณ์ในปัจจุบัน หลายๆ บริษัทต้องปรับพฤติกรรม และบริษัทต่าง ๆ ได้ออกนโยบาย เพื่อรองรับการทำงานระยะไกล ต้องมีการทำงานจากที่บ้าน หรือที่เรียกว่า **"Work from Home"** ที่ พนักงานสามารถเข้าใช้งาน เครื่องคอมพิวเตอร์/โน๊ตบุ๊ค ที่ตั้งอยู่ในออฟฟิศ ผ่าน เครื่องคอมพิวเตอร์/ โน๊ตบุ๊ค ที่ตั้งอยู่ที่บ้าน (โดยเชื่อมต่อผ่านอินเทอร์เน็ต) ทำให้สามารถเข้าใช้โปรแกรม และทรัพยากรต่างๆ ของระบบ IT ได้ไม่ต่างอะไรกับตอนที่เรานั่งอยู่ในออฟฟิศเลย

# **ทำความรู้จักกับโปรแกรม Remote Desktop**

เรามักเรียกว่าการแชร์หน้าจอภาพ เป็นโปรแกรมควบคุมเครื่องคอมพิวเตอร์ระยะไกล โดย ความสามารถของโปรแกรมนี้ คือ สามารถล็อกออนเข้าไปควบคุมเครื่องคอมพิวเตอร์ที่เป็นเครื่อง เป้าหมายได้ โดยจะสามารถมองเห็นหน้าจอ และ สามารถควบคุมอุปกรณ์ Keyboard และ Mouse ของ เครื่องปลายทางนั้น เสมือนว่ากำลังนั่งอยู่หน้าคอมพิวเตอร์เครื่องนั้นเลยทีเดียว

 โปรแกรม Remote Desktop ใช้สำหรับการแก้ไขปัญหาด้านเทคนิค แต่ยังใช้เพื่อการทำงานจาก ระยะไกล ขอยกตัวอย่างโปรแกรมดังนี้

- > โปรแกรม Microsoft Remote Desktop
- > โปรแกรม Chrome Remote Desktop
- > โปรแกรม TeamViewer
- > โปรแกรม UltraViewer
- > โปรแกรม AnyDesk

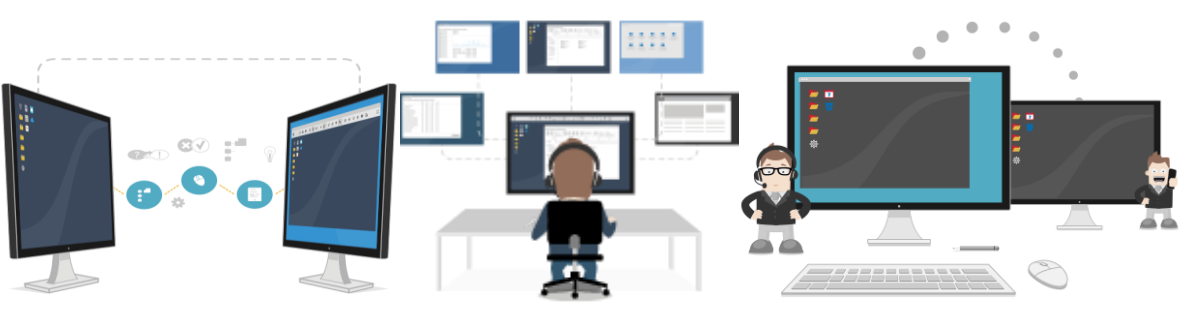

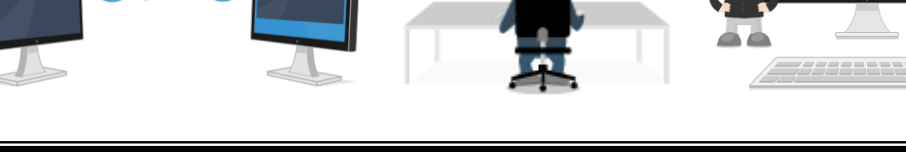

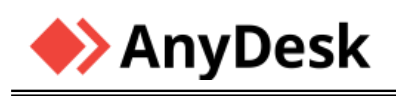

# โปรแกรม **Microsoft Remote Desktop**

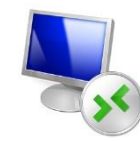

 เป็นโปรแกรมที่ใช้ในการควบคุมคอมพิวเตอร์ระยะไกล เป็นโปรแกรมที่มีมาพร้อมกับ ระบบปฏิบัติการ Windows ไม่จำเป็นต้องมาติดตั้งเพิ่มแต่อย่างไร โดยที่ความสามารถที่โปรแกรมนี้ สามารถทำได้ก็คือ จะทำการ Logon เข้าไปในเครื่องคอมพิวเตอร์เครื่องอื่นเพื่อเข้าควบคุมหรือคอลโทลได้ จากระยะไกลโดยที่ไม่จำเป็นต้องอยู่ที่หน้าเครื่อง จะสามารถมองเห็น Monitor และเข้าควบคุม คอมพิวเตอร์ที่เป็นเป้าหมายได้เหมือนกับว่าเรากำลังนั่งทำงานอยู่ที่หน้าคอมพิวเตอร์เครื่องนั้นเลยทีเดียว

แต่ในการที่เราจะใช้โปรแกรม Remote Desktop เพื่อเข้าไปควบคุมคอมพิวเตอร์อีกเครื่องได้นั้น เรา จะต้องทำการตั้งค่าคอมพิวเตอร์ที่เราจะต้องการจะรีโมทด้วย เพื่ออนุญาตให้เครื่องคอมพิวเตอร์เครื่องอื่น สามารถมีสิทธิที่จะเข้าไปควบคุมจากระยะไกลได้ และจะต้องมี Account ที่มีการตั้งรหัสผ่าน เพื่อใช้ใน การ logon เข้าไปที่เครื่องคอมพิวเตอร์นั้นๆ ที่ใช้ระบบปฏิบัติการ Windows รุ่น Professional หรือรุ่น Enterprise และ Windows Server เป็นต้น

แอป Remote Desktop สำหรับ Windows 10 เป็นแอปสำหรับใช้เข้าถึงเดสก์ท็อปจาก ระยะไกล โดยมีระบบอินเทอร์เฟชที่ออกแบบมาให้เหมาะสมกับการใช้งานบนอุปกรณ์ระบบสัมผัส อย่างเช่น แท็บเล็ตหรือสมาร์ทโฟน และยังใช้งานด้วยเม้าส์และคีย์บอร์ดได้เทียบเท่าหรือดีกว่ากับ โปรแกรม Remote Desktop เวอร์ชันดั้งเดิมของแต่ละ Windows รุ่นต่างๆ ที่ผ่านมา

สำหรับวิธีการเปิดใช้งาน ให้ไปที่ Start  $\rightarrow$  Settings  $\rightarrow$  System  $\rightarrow$  แล้วเลือก Remote Desktop และหลังจากนั้นให้เปิดการใช้งานโดยเลือก "เมนู Enable Remote Desktop"

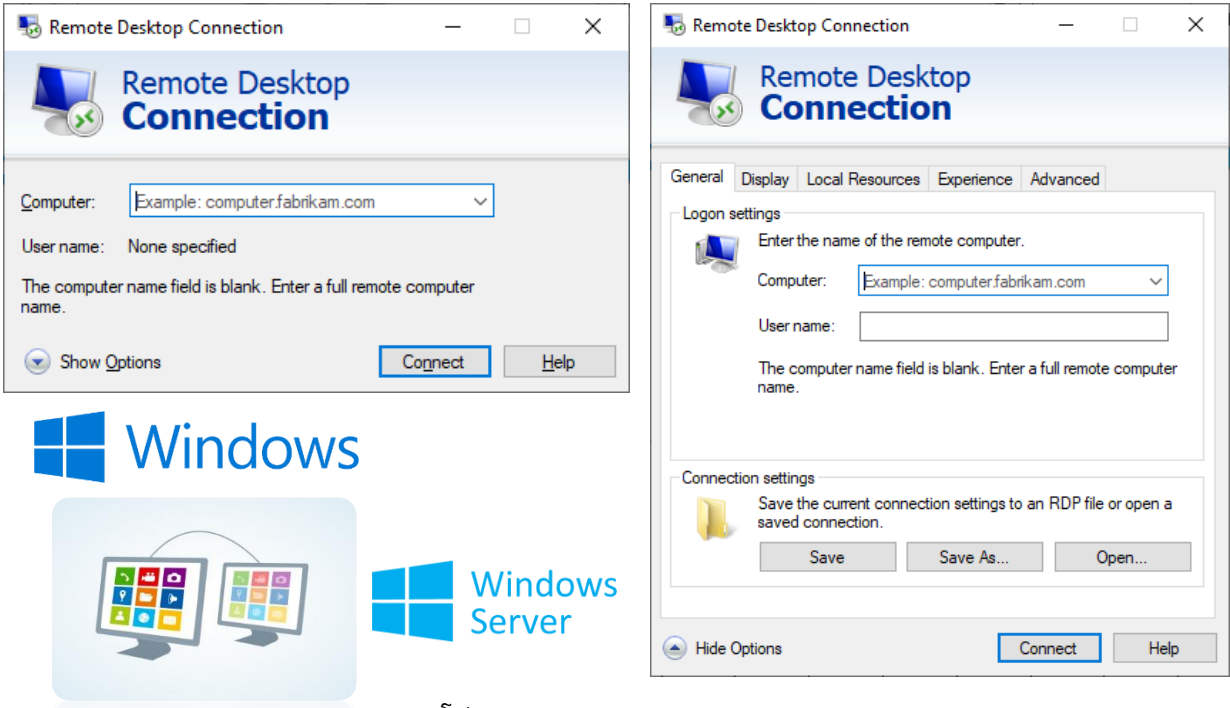

ภาพแสดง โปรแกรม Microsoft Remote Desktop

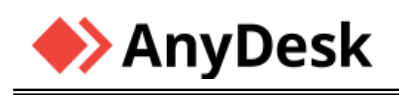

# โปรแกรม **Chrome Remote Desktop**

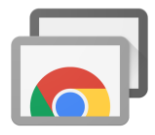

เป็นโปรแกรมเครื่องมือที่สามารถใช้ควบคุมเครื่อง PC หรือ Notebook ผ่านอุปกรณ์ที่ใช้ระบบ Android แม้อยู่ในระยะไกลที่เปิดให้บริการฟรี หากคุณเป็นคนหนึ่งที่ต้องการใช้งานแอพพลิเคชั่นตัวนี้ก่อน อื่นก็ให้ทำการดาวน์โหลดแอพพลิเคชั่นลงบนมือถือโดยเข้าไปที่ PlayStore แล้วพิมพ์ในช่องค้นหาว่า Chrome Remote Desktop และทำการติดตั้งแอพพลิเคชั่นลงบนมือถือ

สิ่งสำคัญอีกหนึ่งอย่างก็คือใน PC หรือ Notebook จะต้องมีเบราว์เซอร์ Google Chrome หาก ไม่มีก็สามารถทำการดาวน์โหลด และติดตั้งได้ทันที การติดตั้งในการใช้งานไปที่เว็บ Remote Desktop Google เพื่อเปิดการใช้งาน Chrome Remote Desktop กับบัญชี Gmail ของเรา และ PC ที่ต้องการใช้ งาน https://remotedesktop.google.com/

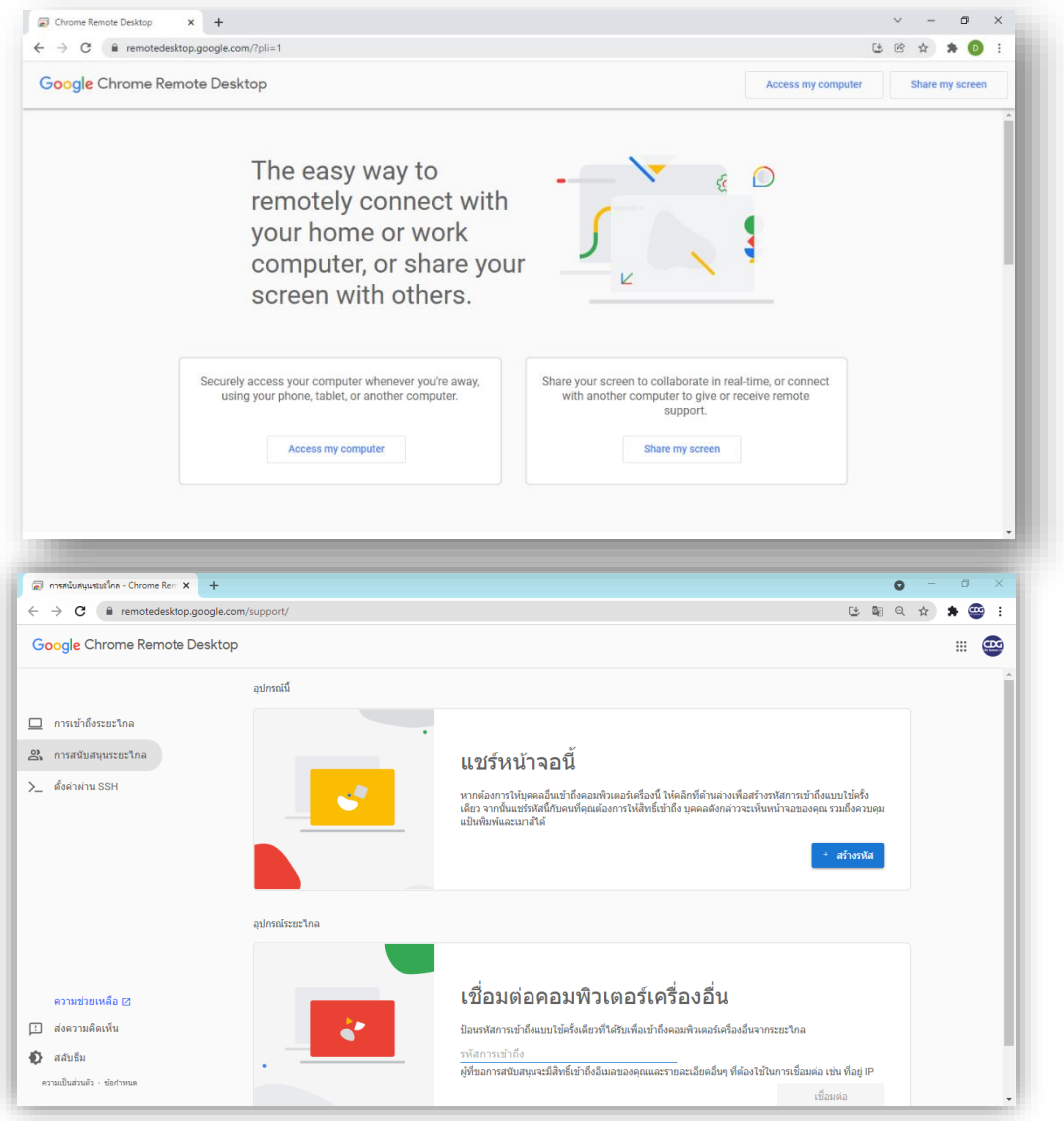

ภาพแสดง โปรแกรม Chrome Remote Desktop

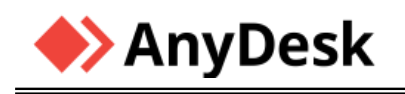

## โปรแกรม **TeamViewer**

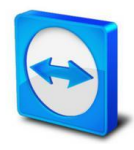

TeamViewer เป็นโปรแกรม Remote Desktop เครื่องคอมพิวเตอร์ที่อยู่ระยะไกล ถึงแม้ว่าจะ อยู่คนละประเทศก็สามารถควบคุมเครื่องคอมพิวเตอร์ที่เมืองไทยได้ ซึ่งเป็นโปรแกรมที่มีลักษณะเด่นใน การใช้งานที่ง่าย มีความปลอดภัยสูง เนื่องจากตัวเป็นโปรแกรมไม่ใหญ่มากและมีการใช้งานที่ง่าย รหัสผ่าน จะเปลี่ยนทุกครั้งที่มีการ restart เครื่อง ทำให้มีความปลอดภัย ทำให้โปรแกรมนี้ได้รับความนิยมอย่างสูง โดยหลักการทำงานของโปรแกรม TeamViewer เมื่อผู้ใช้งานได้ทำการ Download และติดตั้งโปรแกรม เรียบร้อยแล้ว เราจะได้ ID และ Password ซึ่งแต่ละเครื่องจะได้ ID ไม่ซ้ำกันและ ID นั้นก็จะเหมือนกับ หมายเลขประจำเครื่องของเรา ส่วน Password นั้น เจ้าของเครื่องสามารถเปลี่ยนได้ตลอดเวลา และหาก ต้องการให้ผู้อื่นรีโมทเข้ามาที่เครื่องของเรา ผู้นั้นจะต้องทราบทั้ง ID และ Password ของเครื่องที่จะเข้า มาใช้งาน

ข้อดีอีกประการหนึ่ง ของโปรแกรม Teamviewer คือสามารถใช้งานได้หลาย Platform เช่น จาก Windows , MacOS, Linux ฯลฯ

#### **เงื่อนไขการใช้งาน**

• ผู้ใช้งานส่วนบุคคล สามารถใช้งานได้ฟรีไม่มีค่าใช้จ่าย

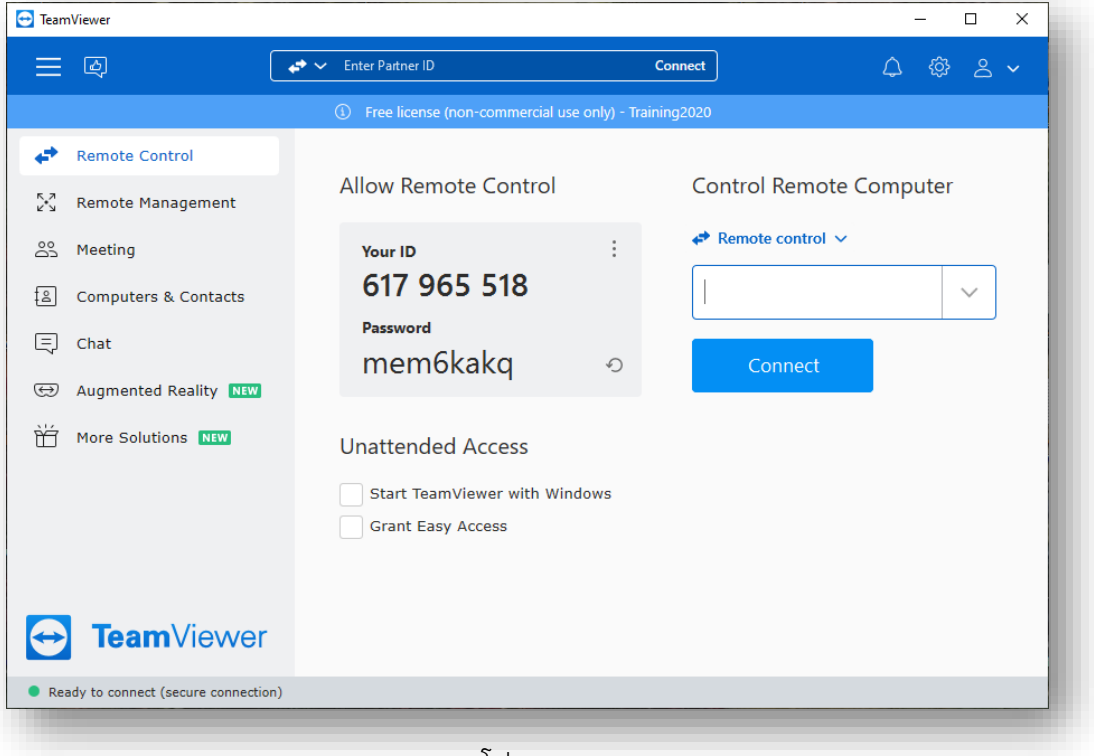

• ผู้ใช้งานระดับบริษัทหรือองค์กร ต้องเสียค่าใช้จ่าย

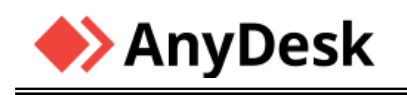

#### โปรแกรม **UltraViewer**

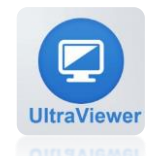

 โปรแกรมควบคุมคอมพิวเตอร์ระยะไกลอีกโปรแกรมที่ชื่อว่า UltraViewer ช่วยให้คุณสามารถ ควบคุมคอมพิวเตอร์ฟรี สนับสนุนลูกค้าที่อยู่ระยะไกลแต่เหมือนอยู่หน้าจอภาพ ลักษณะ GUI จะคล้ายกับ โปรแกรม TeamViewer โปรแกรมนี้ ทางผู้พัฒนา โปรแกรม (Program Developer) เขาได้แจกให้ ทุก ท่านได้นำไปใช้กันฟรีๆ (FREE) โดยคุณไม่ต้องเสียค่าใช้จ่ายใดๆ

- > ดาวน์โหลดมากกว่า 4,000,000 ครั้งทั่วโลก
- > ฟรีสำหรับคนที่ต้องควบคุมน้อย
- > ใช้งานง่ายมากการควบคุม / การสนับสนุนเครื่องคอมพิวเตอร์จากระยะไกล
- > การประยุกต์ใช้ในการเรียนรู้ออนไลน์

สามารถช่วยซัพพอร์ตลูกค้าทั่วโลก เพียงไม่กี่คลิกจากหน้าจอของคุณ โปรแกรมมีฟังก์ชันควบคุม คอมพิวเตอร์หลายเครื่องพร้อมกัน คุณสามารถเข้าถึงจอของอีกฝ่ายได้อย่างรวดเร็ว และ ปลอดภัย เหมาะสมมากสำหรับผู้ใช้ที่ทำงานเป็น IT Support ซึ่งจะช่วยประหยัดเวลา และ ค่าเดินทาง ได้อย่างดี

โปรแกรม UltraViewer ยังมาพร้อมกับระบบแชทสำหรับสื่อสารกันได้ และ ระบบแชร์ไฟล์ผ่าน กล่องแชท ช่วยให้การติดต่อสื่อสารเป็นไปได้อย่างสะดวก คุณสามารถเพิ่มประสิทธิภาพของการใช้งานได้ ด้วยเวอร์ชั่นเสียเงิน อย่างโปรแกรม UltraViewer Lite รุ่นเล็ก, โปรแกรม [UltraViewer Professional](https://shop.thaiware.com/5132-UltraViewer-Professional.html)  [รุ่นกลางสำหรับองค์กรขนาดเล็ก](https://shop.thaiware.com/5132-UltraViewer-Professional.html) และ โปรแกรม UltraViewer Premium [รุ่นใหญ่ สำหรับองค์กรขนาด](https://shop.thaiware.com/5133-UltraViewer-Premium.html) [ใหญ่](https://shop.thaiware.com/5133-UltraViewer-Premium.html)

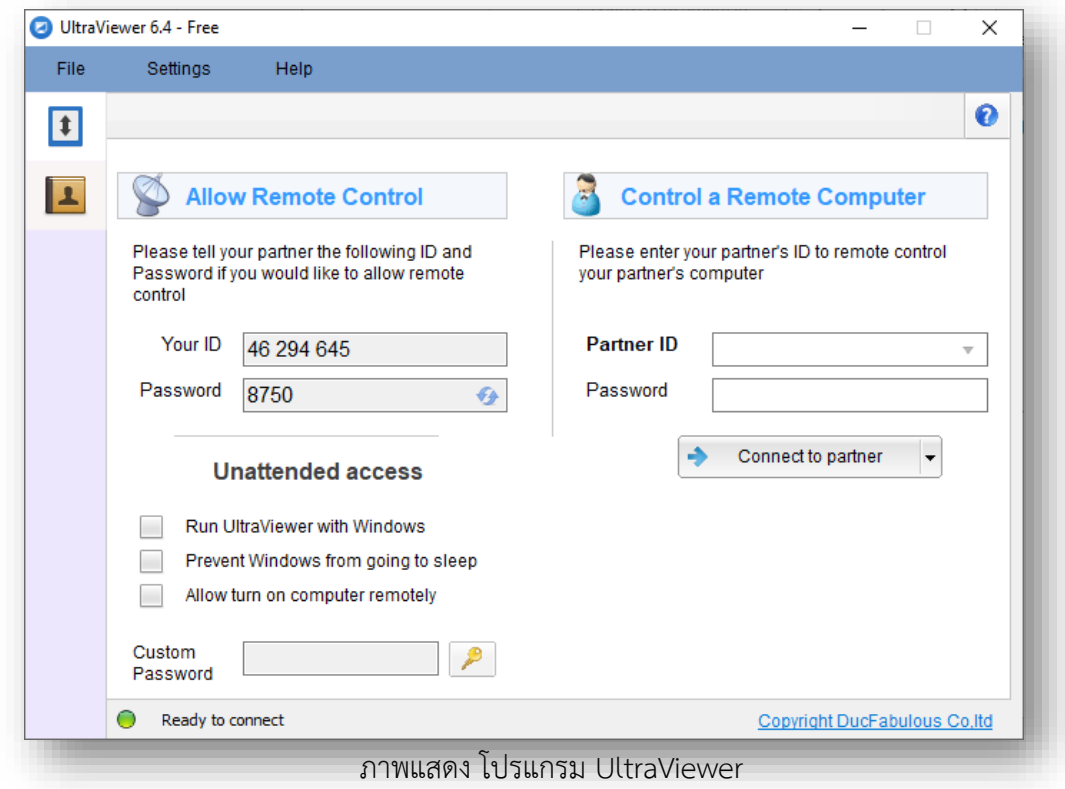

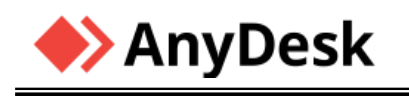

# โปรแกรม **AnyDesk**

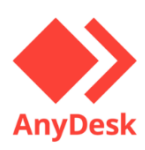

เป็นโปรแกรมที่ใช้สําหรับการควบคุมหน้าจอ ที่เราจะมาเรียนรู้กันในรายละเอียดต่อไป โดยมีให้ เราเลือกใช้หลายแพลตฟอร์ม ตั้งแต่ Windows / MacOS หรือแม้แต่ Linux นอกจากนี้แล้ว ยังสามารถ ใช้งานร่วมกับโทรศัพท์มือถือ ระบบ Android และ IOS ได้อีกด้วย โดยโปรแกรมควบคุมคอมพิวเตอร์ ระยะไกล AnyDesk ตัวนี้ยังสามารถดูระบบคอมพิวเตอร์ได้ทั่วโลก ไม่ว่าจะอยู่ที่ใดเพียงเชื่อมต่อกับ อินเตอร์เน็ตก็สามารถดูแลเครือข่ายของคุณได้ไม่ยาก

โปรแกรม [AnyDesk](https://www.mindphp.com/forums/viewtopic.php?f=28&t=58295) ในปัจจุบันเป็นโปรแกรมที่นิยมใช้ควบคุมคอมพิวเตอร์ระยะไกล โดย โปรแกรมได้เปิดให้ใช้งานได้ฟรี โดยไม่มีค่าใช้จ่าย แต่จำกัดจำนวนเครื่องที่ถูกควบคุม แล้วจะมีรุ่นที่เสียเงิน ซึ่งจะมีฟังก์ชั่นรองรับการทำงานที่เพิ่มขึ้น โดยโปรแกรมจะมีอินเตอร์เฟซที่เรียบง่ายต่อผู้ใช้ สะดวกในการ ใช้งาน รูปแบบก็คล้ายๆ กับเบราว์เซอร์ที่ทำให้ผู้ใช้งานคุ้นเคยเป็นอย่างดี และมีแท็บที่สามารถมอนิเตอร์ คอมพิวเตอร์ได้หลายเครื่องพร้อมกัน ซึ่งตัวของโปรแกรมมีขนาดเล็กมาก เพียงแค่ขนาด 3.8 MB เท่านั้น ใน Version 7 ทำให้สามารถพกพาได้อย่างสะดวก เพราะไฟล์มีขนาดเล็ก พกใส่ใ[นแฟลชไดร์ส](https://www.mindphp.com/forums/viewtopic.php?f=28&t=15604)ำหรับพกพา ได้ด้วย

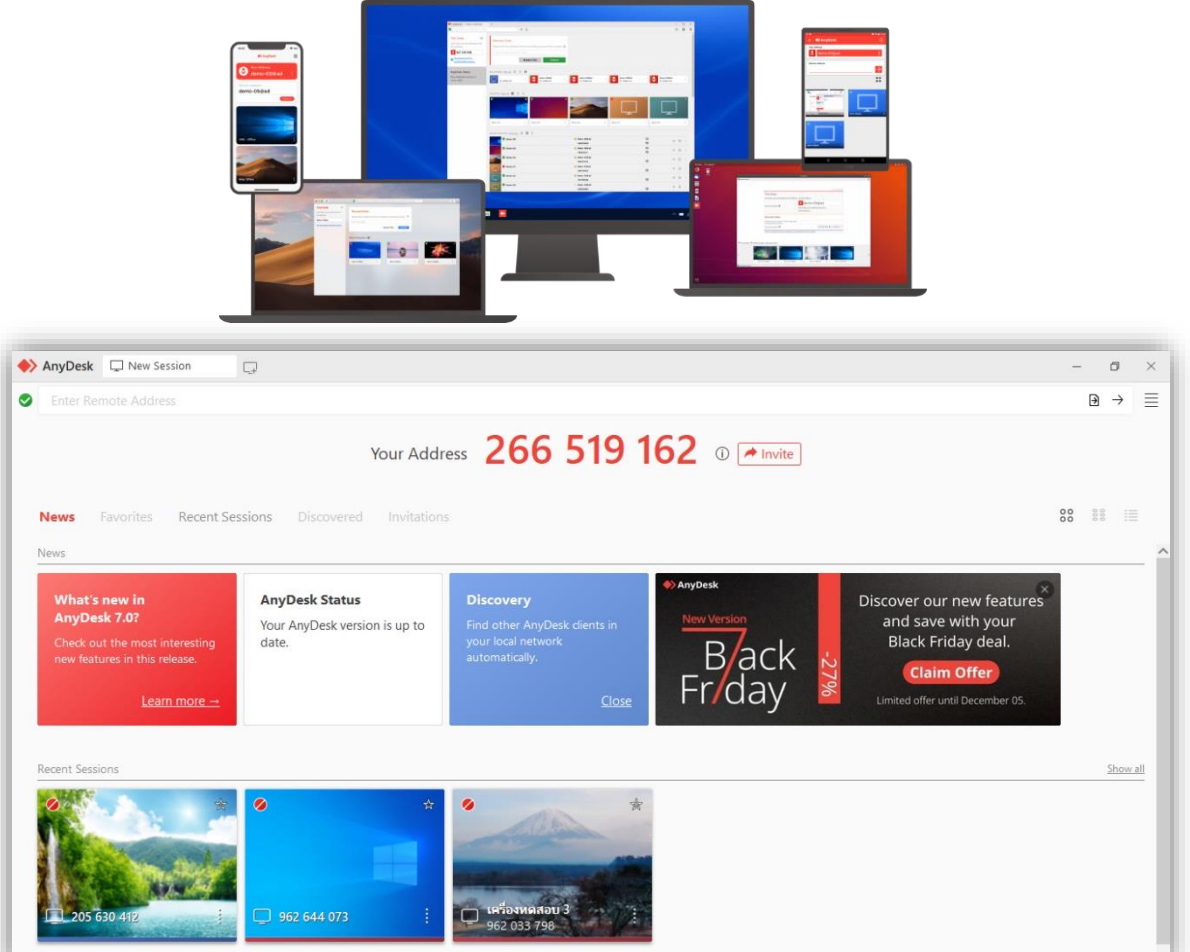

ภาพแสดง โปรแกรม Anydesk

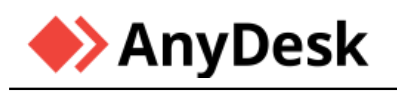

# **แนะนำโปรแกรม AnyDesk**

ปัจจุบันโปรแกรมที่ใช้สำหรับควบคุมคอมพิวเตอร์ระยะไกล (Remote Desktop) เริ่มมีบทบาทสำคัญ อย่างมากกับทุกคน และกลายเป็นส่วนสำคัญที่ทำให้คอมพิวเตอร์ สมาร์ทโฟน อุปกรณ์ IoT สามารถเชื่อม ถึงกันได้โดยที่ไม่ว่าคุณจะอยู่ที่ใดเพียงมีอินเทอร์เน็ต คุณก็จัดการปัญหาการใช้งานที่ยุ่งยาก และ ประหยัดเวลาได้มากมาย

โปรแกรมรีโมทหน้าจอคอมพิวเตอร์ AnyDesk เปิดตัวครั้งแรกในปี ค.ศ. 2014 (พ.ศ. 2557) เป็นโปรแกรม ที่ใช้สำหรับควบคุมหน้าจอ หรือบางคนอาจเรียกว่า "Remote Desktop" มีผู้ใช้งานมากกว่า 100 ล้านคน ทั่วโลก ด้วยคอนเซ็ปต์ **"AnyWhere. AnyTime. AnyDesk"** โปรแกรมมาพร้อมกับความสามารถ ใน การเชื่อมต่ออุปกรณ์ต่างๆ ได้หลายแพลตฟอร์ม สามารถใช้งานผ่านอุปกรณ์คอมพิวเตอร์ PC, Notebook, Smart Phone และ Tablet เป็นต้น

ความสามารถของ โปรแกรมรีโมทหน้าจอคอมพิวเตอร์ AnyDesk เรียกได้ว่าครอบคลุมการใช้งานได้ทั่ว โลกเลยทีเดียว ไม่ว่าคุณจะอยู่ที่ไหน หรือต่างประเทศ ก็สามารถเชื่อมต่อกับคอมพิวเตอร์อีกเครื่องได้ เสมือนเรานั่งทำงานอยู่ที่เครื่องนั้น โดยใช้อินเทอร์เน็ตในการเชื่อมต่อ และไม่ต้องห่วงเรื่องความปลอดภัย เพราะโปรแกรมมีระบบรักษาความปลอดภัยแบบเดียวกับที่ใช้ในการทำงานของธนาคาร

ประโยชน์ของ AnyDesk คือเวลาต้องการความช่วยเหลือ เกี่ยวกับคอมพิวเตอร์เช่น ลงโปรแกรมไม่ได้ เข้าอินเทอร์เน็ตไม่ได้ หรือสารพัดปัญหาต่างๆ ที่เกิดขึ้นระหว่างการใช้งานคอมพิวเตอร์แล้วอยากให้คน อื่นช่วย เราก็สามารถให้อีกฝ่ายใช้โปรแกรม AnyDesk เข้าเชื่อมต่อและแก้ไขได้ทันทีจากระยะไกล โดยไม่ ต้องมาถึงหน้างาน

นอกจากมีความสามารถดังกล่าวแล้ว ตัวโปรแกรมยังมีขนาดเล็ก และจุดเด่นที่น่าสนใจคือความสามารถใน การใช้งานได้เลยไม่ต้องติดตั้ง ทำให้สามารถส่งโปรแกรมส่งให้เพื่อน หรือนำไปใส่ในยูเอสบีแฟรชไดร์ฟ (USB Flash Drive) เพื่อใช้นอกสถานที่ได้เลย

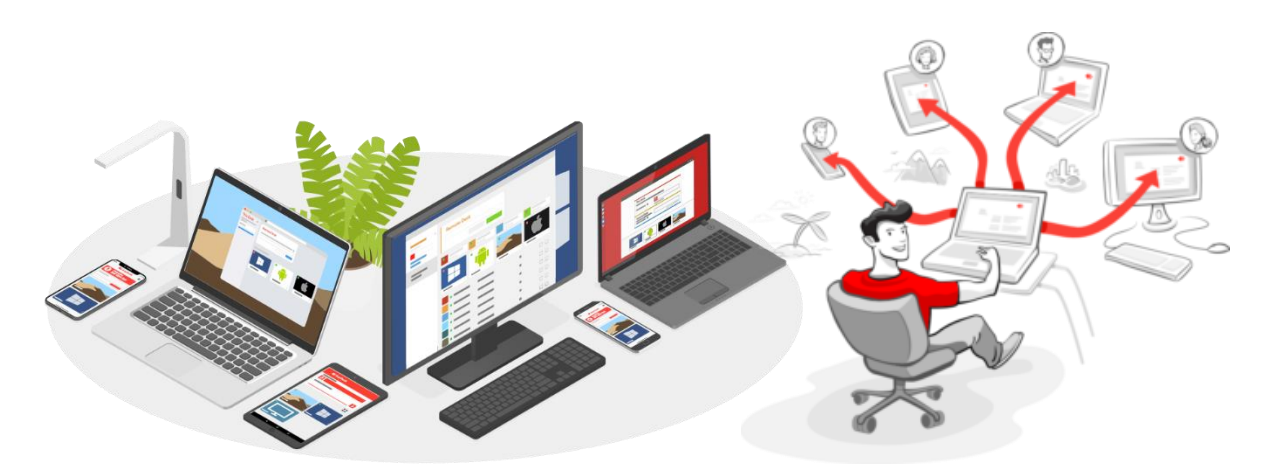

ภาพจาก https://Anydesk.com

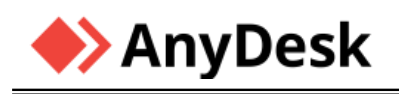

#### **ความน่าสนใจของโปรแกรมรีโมทหน้าจอคอมพิวเตอร์ AnyDesk**

โปรแกรมรีโมทหน้าจอคอมพิวเตอร์ AnyDesk ที่นอกจากสามารถควบคุมคอมพิวเตอร์อีกเครื่องในระยะ ไกลได้ โปรแกรม AnyDesk ยังสามารถใช้ทำอย่างอื่นได้อีกมากมาย ซึ่งมีจุดเด่นต่างๆ ประกอบไปด้วย

#### ❖ **สามารถเชื่อมต่อได้รวดเร็ว ไม่มีกระตุก**

- <sup>o</sup> เชื่อมต่อหน้าจอแบบไร้พรมแดน เพียงใช้งานผ่านอินเทอร์เน็ต
- <sup>o</sup> ใช้งานได้หลายแพลตฟอร์ม ทั้ง
	- ➢ **Windows**
	- ➢ **macOS**
	- ➢ **Linux**
	- ➢ **FreeBSD**
	- ➢ **Android**
	- ➢ **iOS**
	- ➢ **Raspberry Pi**
	- ➢ **Chrome OS**
- <sup>o</sup> หน้าตาการใช้งาน (User Interface) ของโปรแกรม AnyDesk มีความคล้ายโปรแกรมเบราว์เซอร์ ให้ความรู้สึกคุ้นเคย
- <sup>o</sup> สามารถแบ่งหน้าจอเป็น Tab เพื่อใช้ควบคุมคอมพิวเตอร์หลายๆ เครื่องได้
- <sup>o</sup> ต้องการแบนวิธ (Bandwidth) อินเทอร์เน็ตต่ำ เชื่อมต่อ 60 fps ได้ไม่มีสะดุด
- <sup>o</sup> ส่งไฟล์ให้กันได้ง่าย รองรับไฟล์ขนาดใหญ่
- <sup>o</sup> สามารถเชื่อมต่อจากมือถือ ควบคุมไปยัง PC ได้

#### ❖ **มีความปลอดภัยสูง**

- <sup>o</sup> โปรแกรมมีการใช้เทคโนโลยีTLS 1.2 แบบเดียวกับภายในระบบของธนาคาร
- <sup>o</sup> มีการเข้ารหัสแบบ RSA 2048 เพื่อตรวจสอบป้องกันการเชื่อมต่อทุกครั้ง
- <sup>o</sup> มีระบบ User & IP Whitelisting และ Trusted Device Lists เพื่อให้แน่ใจว่าผู้ได้รับ อนุญาตเท่านั้นที่สามารถร้องขอการเชื่อมต่อได้
- <sup>o</sup> อัปเดตฟรีตลอดเวลา

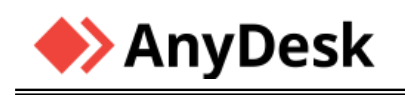

#### ❖ **ทำให้การตรวจสอบ ดูแลเชื่อมต่อคอมพิวเตอร์ภายในองค์กรเป็นเรื่องง่าย**

- <sup>o</sup> ผู้ใช้สามารถบันทึกหน้าจอระหว่างการเชื่อมต่อ เพื่อนำไปใช้เป็นตัวอย่างสอนคนอื่นในองค์กร เกี่ยวกับปัญหาลักษณะเดียวกัน
- <sup>o</sup> สามารถติดตั้งสนับสนุน กับระบบไอทีของบริษัทได้ (Version เสียเงิน)
- <sup>o</sup> มีระบบผู้ดูแล ในการติดตามข้อมูลการเชื่อมต่อของคนในองค์กร ดูว่าใครออนไลน์ ใครแชร์ ไฟล์ กัน หรือใครมีปัญหากับการใช้งาน หรือลงโปรแกรมซอฟต์แวร์บางตัวไม่ได้ แจ้งเตือนไป ที่ผู้ดูแลได้แบบเรียลไทม์ (Version เสียเงิน)
- <sup>o</sup> แอดมินสามารถแชร์หน้าจอกับให้ผู้ใช้งานได้หลายคน เพื่อใช้ในการสัมมนา หรือประชุมทีมได้ (Version เสียเงิน)

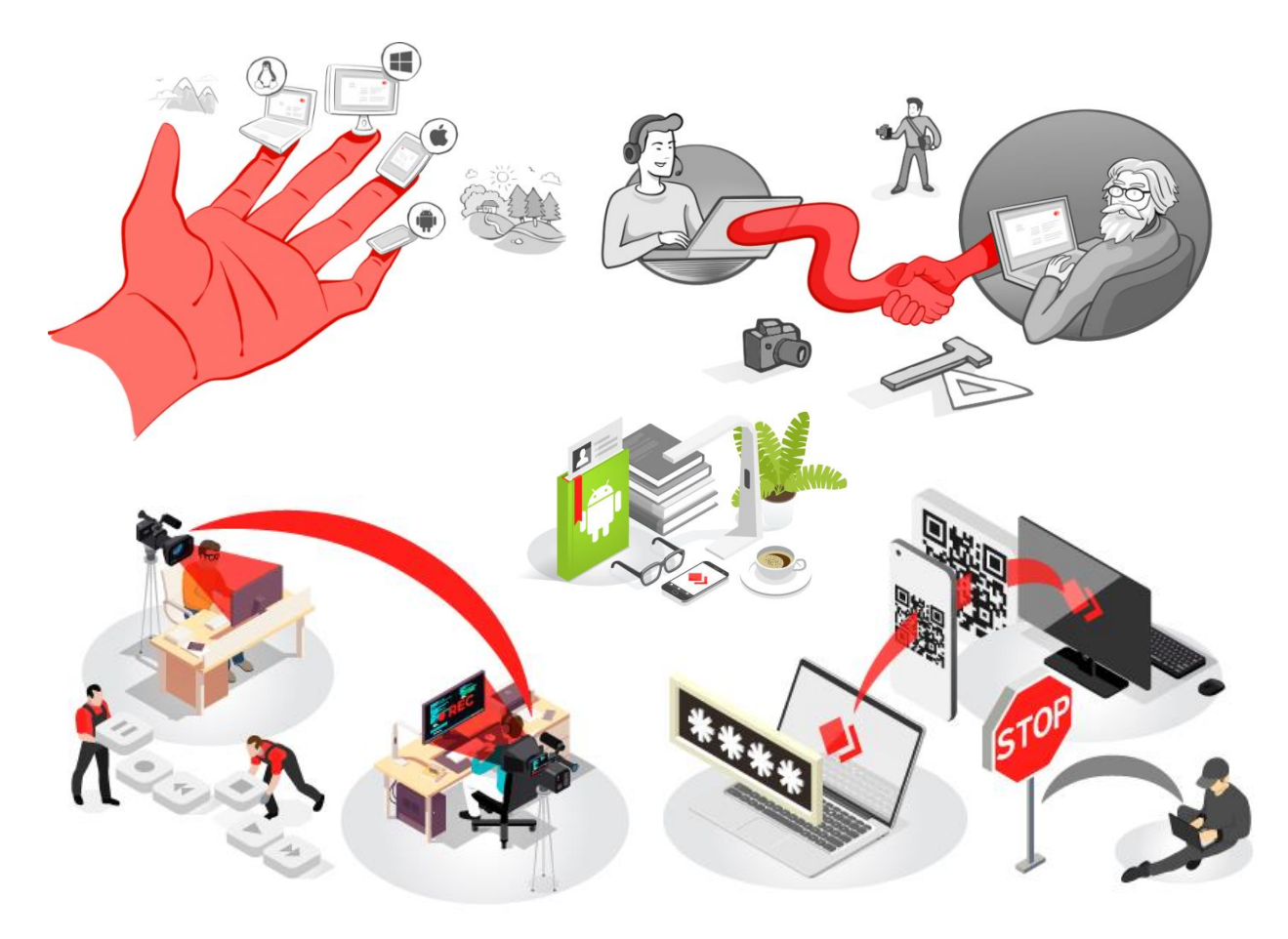

ภาพจาก https://Anydesk.com

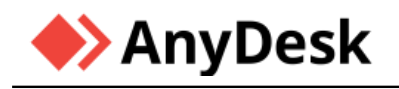

#### **รุ่นของโปรแกรม AnyDesk**

นอกจากโปรแกรม AnyDesk มี Version ฟรีแล้ว ที่สามารถใช้งานได้อย่างดี มีประโยชน์หลายอย่างแล้ว ยังมี Version ต่างๆ ที่ต้องเสียเงินซื้อ โดยโปรแกรมจะมีฟังก์ชั่นการทำงานรองรับที่มีประสิทธิภาพยิ่งขึ้น เหมาะสมสำหรับบริหารจัดการองค์กรตามแต่ละขนาดขององค์กรนั้นๆ [review.thaiware.com](https://review.thaiware.com/1800.html)

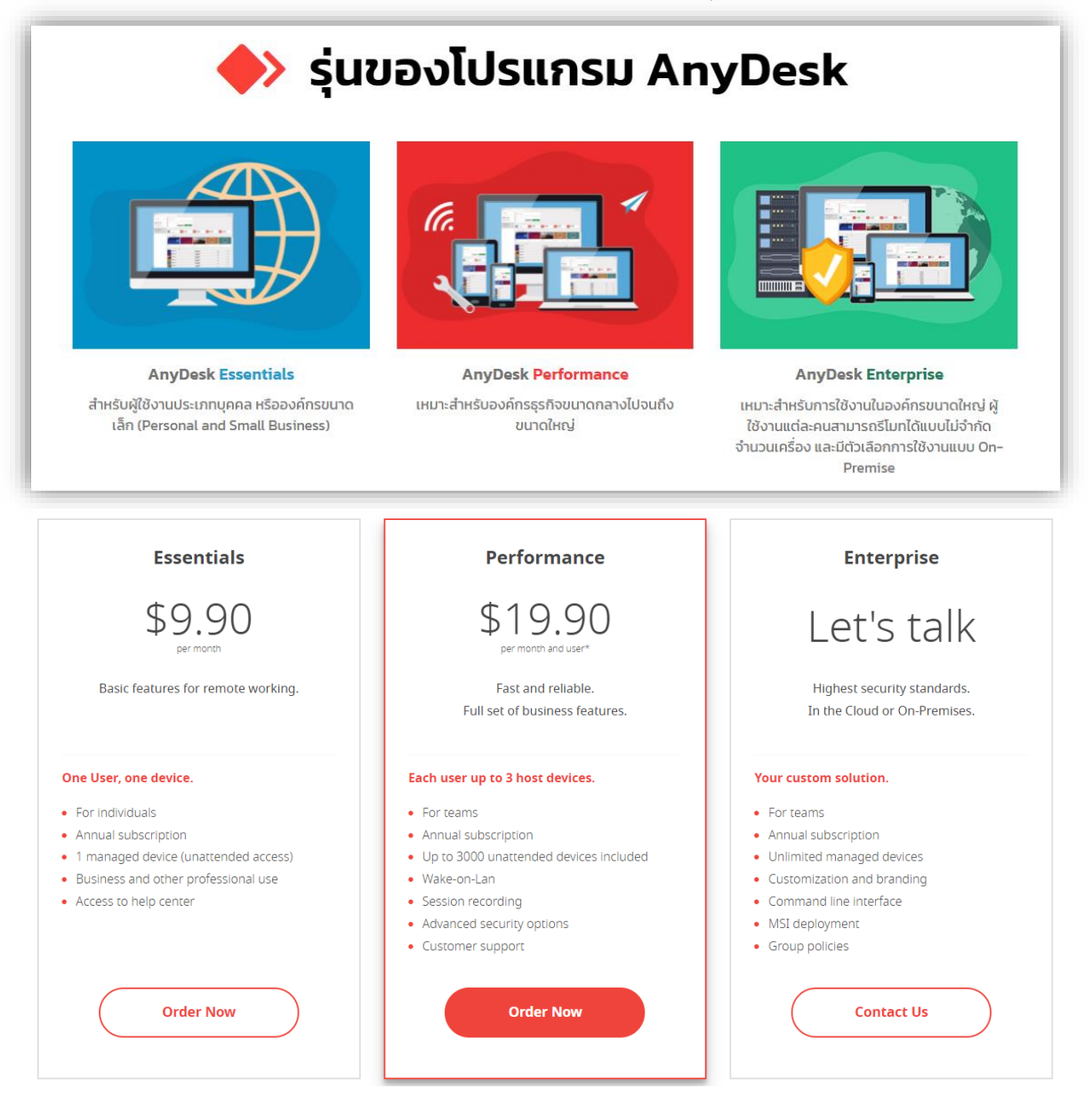

ภาพจาก [https://Anydesk.com](https://anydesk.com/) และ [https://www.anydeskthailand.com](https://www.anydeskthailand.com/)

หากสนใจข้อมูลเพิ่มเติมสามารถเข้าดูรายละเอียดต่างๆ ได้จาก Website ดังกล่าวที่อ้างอิง

⊜ ขอใบเสนอราคา

I

**THAOWARE AnyDesk** 

เว็บไซต์ AnyDeskThailand.com ถูกพัฒนาขึ้นโดย บริษัท ไทยแวร์ คอมมิวนิเคชั่น จำกัด ตัวแทนจำหน่ายโปรแกรม AnyDesk อย่างเป็นทางการในประเทศไทย **จาก AnyDesk ประเทศเยอรมนี**

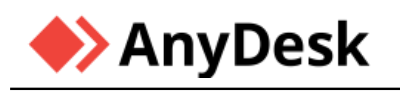

# **การ Download และติดตั้งโปรแกรม AnyDesk (สำหรับ OS:Windows)**

การ Download โปรแกรม AnyDesk มาติดตั้งที่เครื่อง หรือนำไฟล์โปรแกรมมาเก็บไว้สำหรับพกพา โดยจะมีขั้นตอนดังนี้

- 1. เปิดเข้าโปรแกรม Web Browser (ใช้งาน Microsoft Edge) แล้วเข้า Website ของ Google
- 2. ป้อนคำว่า "AnyDesk" เพื่อค้นหา
- 3. หลังจากนั้นคลิกข้อความ Download ตามภาพ
- 4. จะ Link เข้าสู่ <https://anydesk.com/en/downloads>
- 5. เนื่องจากเครื่อง OS เป็น Windows Website ของ AnyDesk จะเลือกโปรแกรมติดตั้งเป็นสำหรับ Windows ให้อัตโนมัติ
- 6. ทำคลิกปุ่ม Download Now เพื่อ Download ไฟล์โปรแกรมมายังเครื่อง
- 7. เมื่อ Download เสร็จแล้ว จึงดับเบิ้ลคลิกไฟล์ เพื่อติดตั้ง หรือนำไปเก็บไว้ในอุปกรณ์พกพา

**หมายเหตุ**สามารถเข้าไป Download โปรแกรมที่<https://www.anydeskthailand.com/download> ได้อีกแห่งเช่นกัน

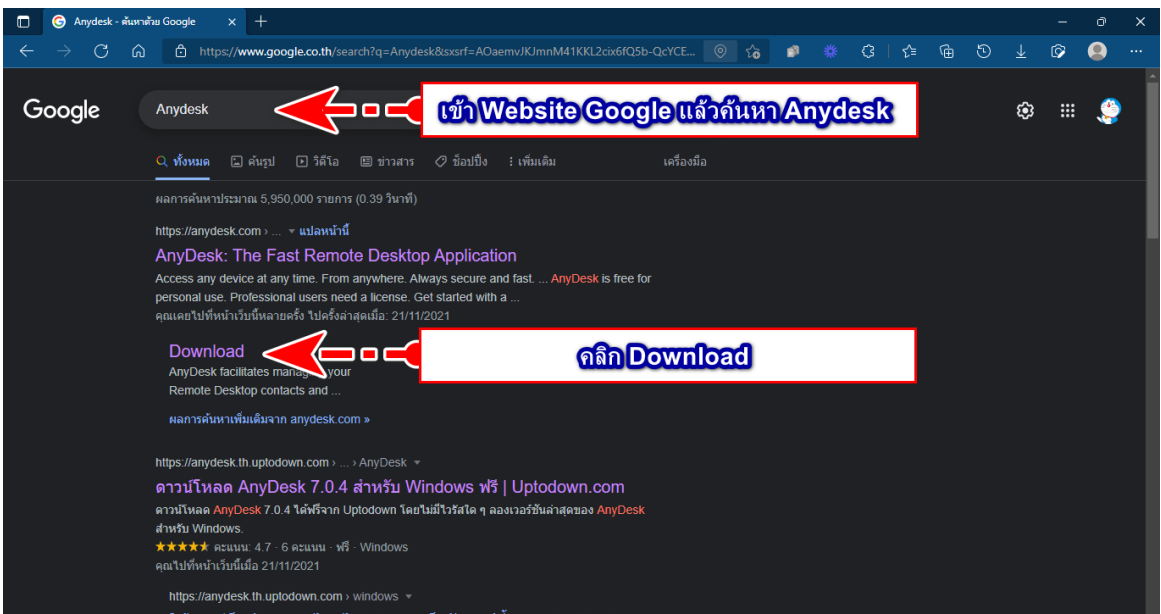

ภาพแสดง การค้นหาโปรแกรม AnyDesk และ Download โปรแกรม

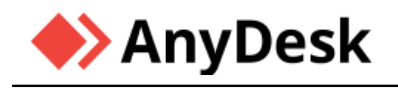

| Remote Desktop Software for Wi $\  \times \  +$<br>$\Box$ |                    |                                          |                            |                                                      |                |                                             | Ō<br>×                                                                |  |  |
|-----------------------------------------------------------|--------------------|------------------------------------------|----------------------------|------------------------------------------------------|----------------|---------------------------------------------|-----------------------------------------------------------------------|--|--|
| G<br>$\leftarrow$<br>⋒                                    |                    | https://anydesk.com/en/downloads/windows |                            |                                                      | $\vec{a}$<br>₩ | ِ⊕<br>ම<br>€<br>≮ิ≝                         | 1⊙2<br>$\ldots$                                                       |  |  |
| <b>◆&gt;AnyDesk</b>                                       | Why AnyDesk $\vee$ | Solutions $\vee$                         | Pricing<br>Services $\vee$ | Company $\vee$                                       |                | <b>E</b> English<br><b>Start Free Trial</b> | $\mathcal{O}(\mathcal{O})$<br>(?)<br>$\checkmark$<br><b>Downloads</b> |  |  |
| All Platforms. All Devices.                               |                    |                                          |                            |                                                      |                |                                             |                                                                       |  |  |
|                                                           |                    |                                          |                            | <b>Download Now</b><br>v7.0.4 (3.8 MB)<br>$\sigma$ . |                |                                             |                                                                       |  |  |
|                                                           |                    |                                          |                            |                                                      |                | คลิกปุ่ม Download Now                       |                                                                       |  |  |
|                                                           |                    |                                          |                            | $ \mathbf{S} $                                       |                |                                             | $\Delta$                                                              |  |  |
| Windows                                                   | macOS              | Android                                  | IOS                        | Linux                                                | FreeBSD        | Raspberry Pi                                | Chrome OS                                                             |  |  |

ภาพแสดง เข้าสู่ Website ของ AnyDesk เพื่อเลือกโปรแกรมตามระบบที่ต้องการ

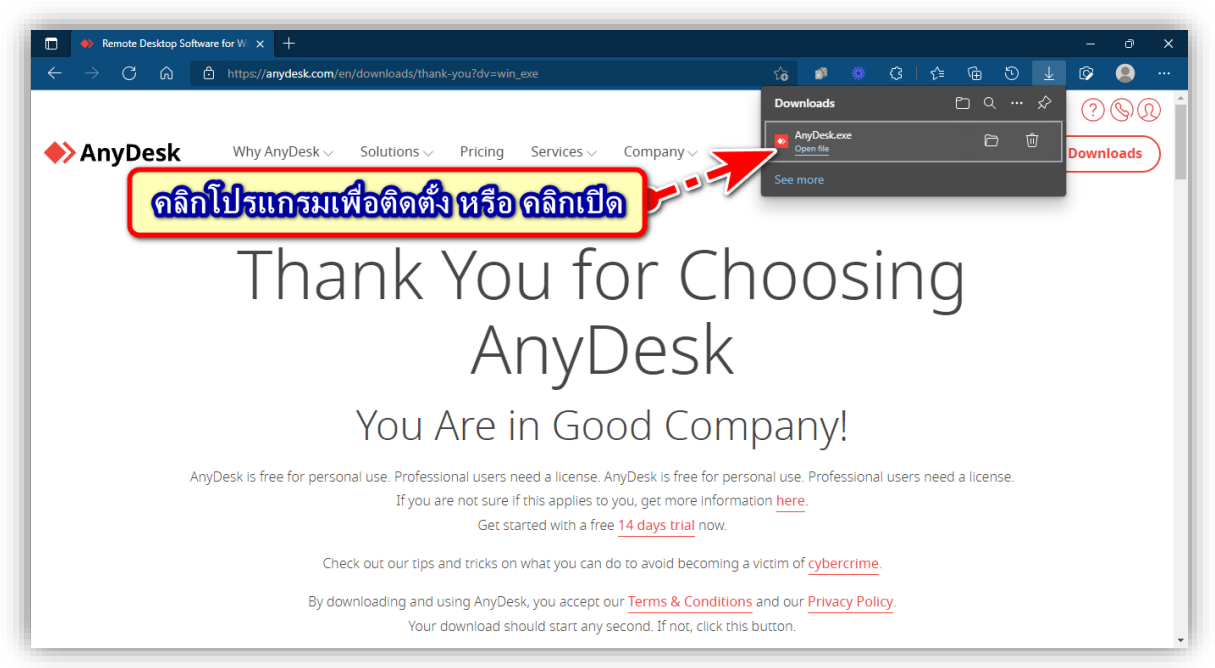

ภาพแสดง การ Download ไฟล์โปรแกรมมายังเครื่องเรียบร้อยแล้ว

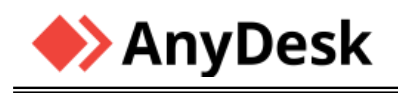

**การติดตั้งลงในเครื่อง หรือ เปิดจากไฟล์โปรแกรมโดยตรงเพื่อทำงาน**

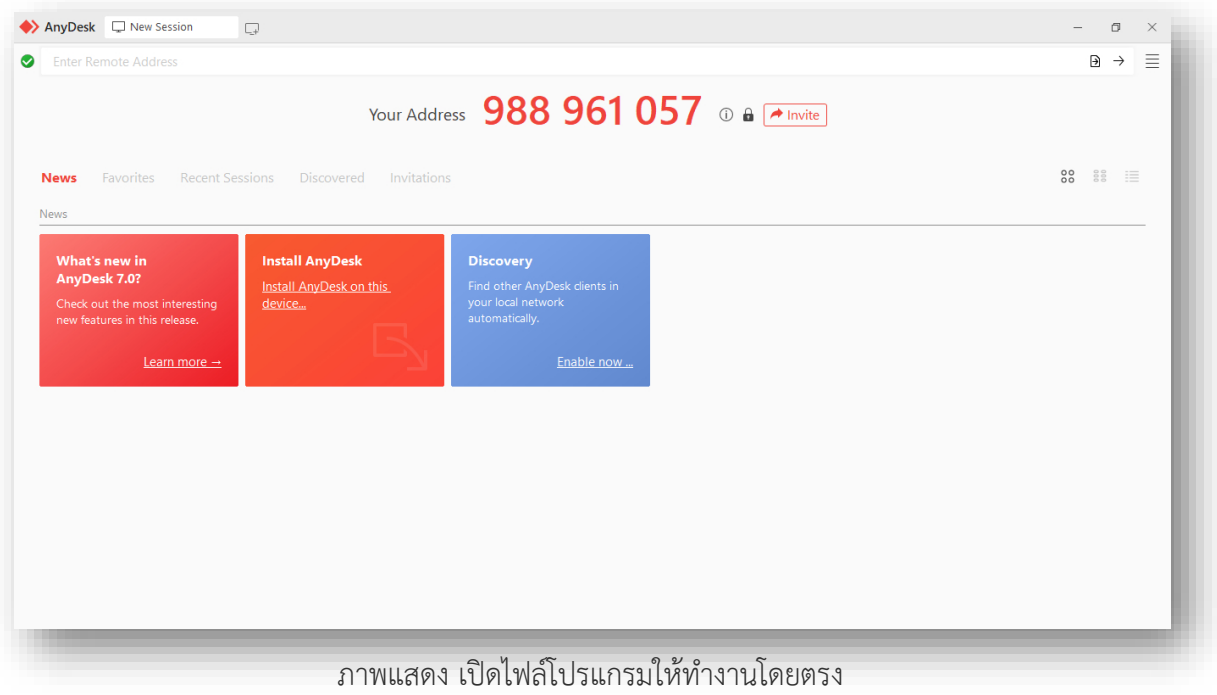

**หากต้องการติดตั้งโปรแกรมลงภายในเครื่อง ต้องดำเนินการตามภาพ คลิก Install Anydesk**

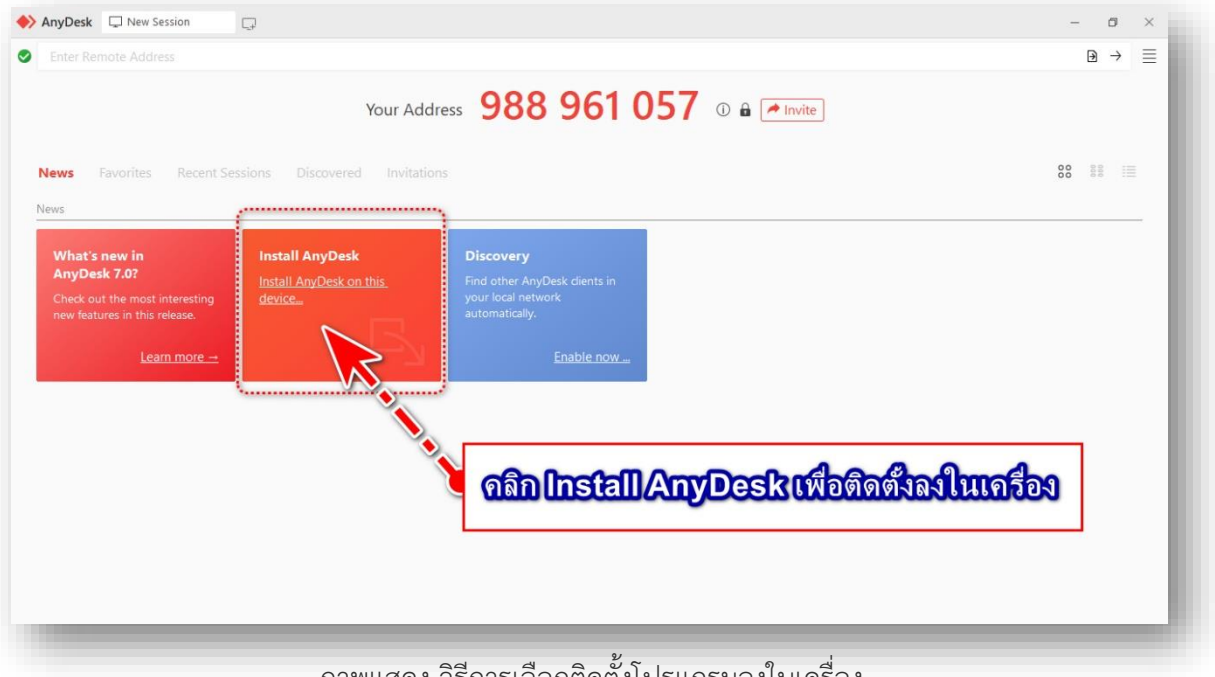

ภาพแสดง วิธีการเลือกติดตั้งโปรแกรมลงในเครื่อง

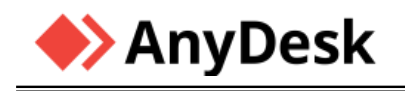

TAB หน้าจอการติดตั้ง โดยจะมีรายละเอียดแสดงดังนี้

- ตำแหน่งที่โปรแกรมลงไปติดตั้ง
- เลือก/ไม่เลือก สร้าง Shortcut ที่ Start Menu
- เลือก/ไม่เลือก สร้าง Icon บนหน้า Desktop
- เลือก/ไม่เลือก ติดตั้ง AnyDesk Printer

ส่วนเงื่อนไขการ Update มีให้เลือก Update อัตโนมัติหากมี Version ใหม่ หรือแจ้งก่อนติดตั้ง และปิดการ Update โปรแกรม

# **คลิกปุ่ม Accept & Install เพื่อยืนยันการติดตั้งโปรแกรมลงภายในเครื่อง**

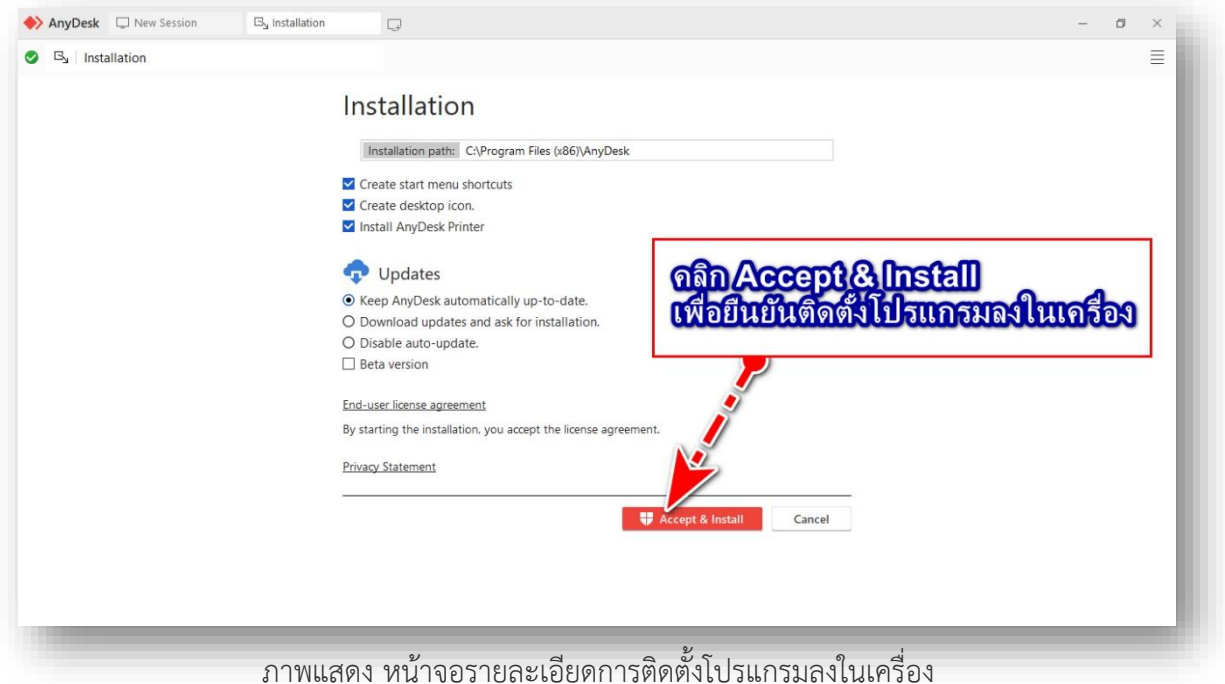

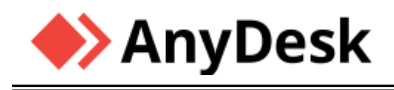

เมื่อโปรแกรมติดตั้งลงเครื่องเรียบร้อยแล้ว จะแสดง TAB ดังภาพ

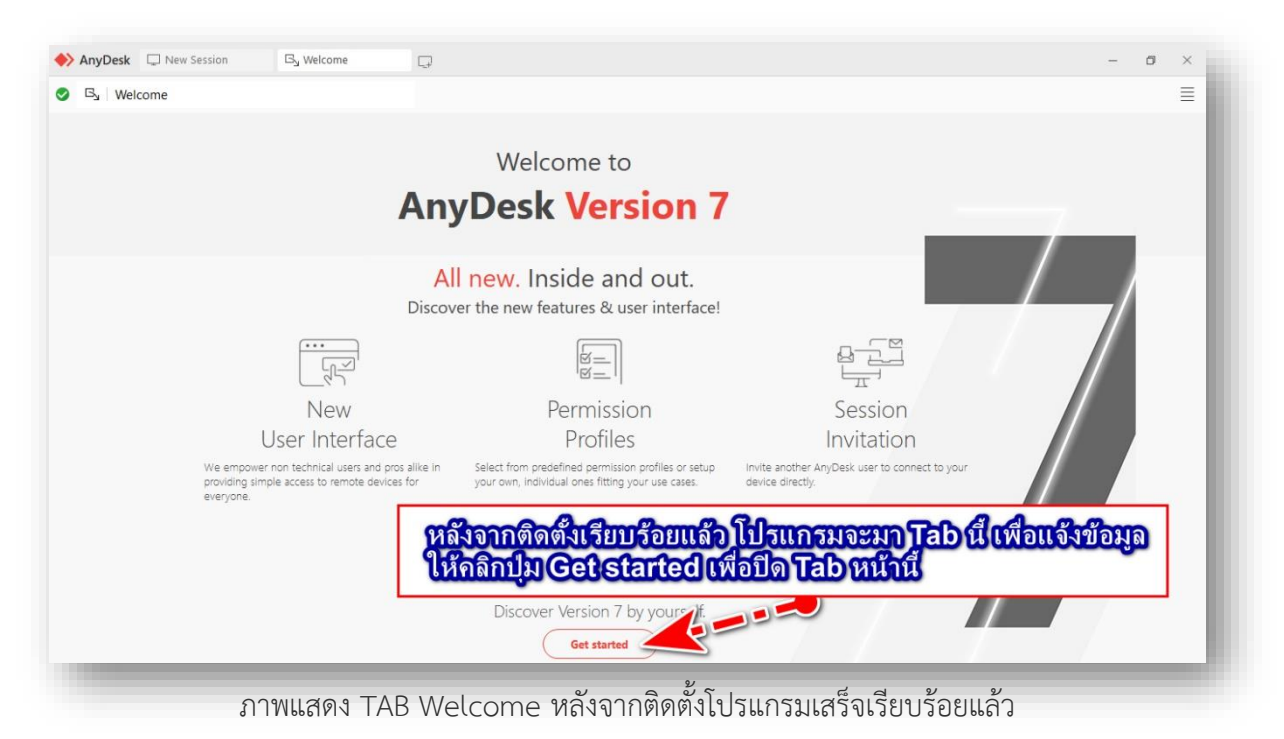

กรณีต้องการ Discovery แสดง AnyDesk Client ทั้งหลายในเครื่อข่าย สามารถคลิกเลือก Enable

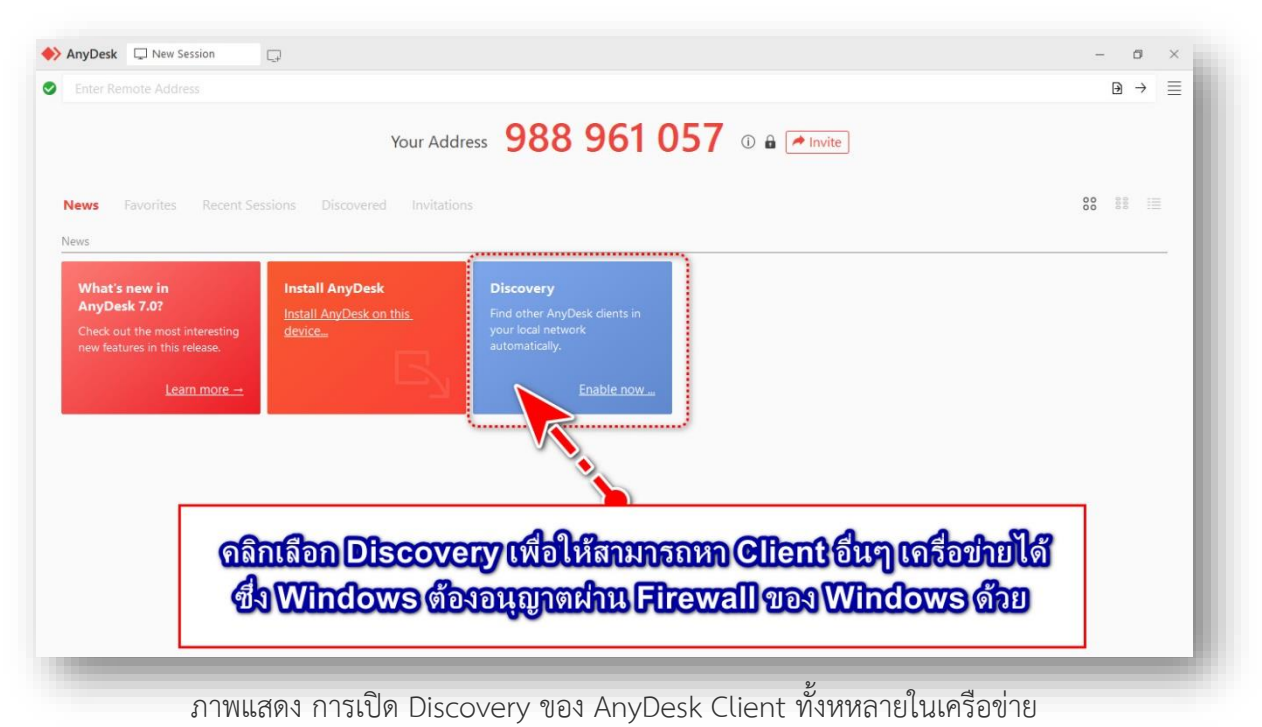

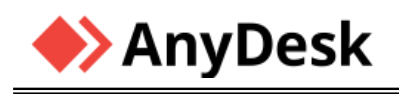

หากเครื่องยังไม่ได้อนุญาตผ่าน Firewall ของ Windows จะแสดงขึ้นมาดังภาพ ให้ดำเนินการคลิกปุ่ม Allow access เพื่ออนุญาตใช้โปรแกรมผ่าน Firewall

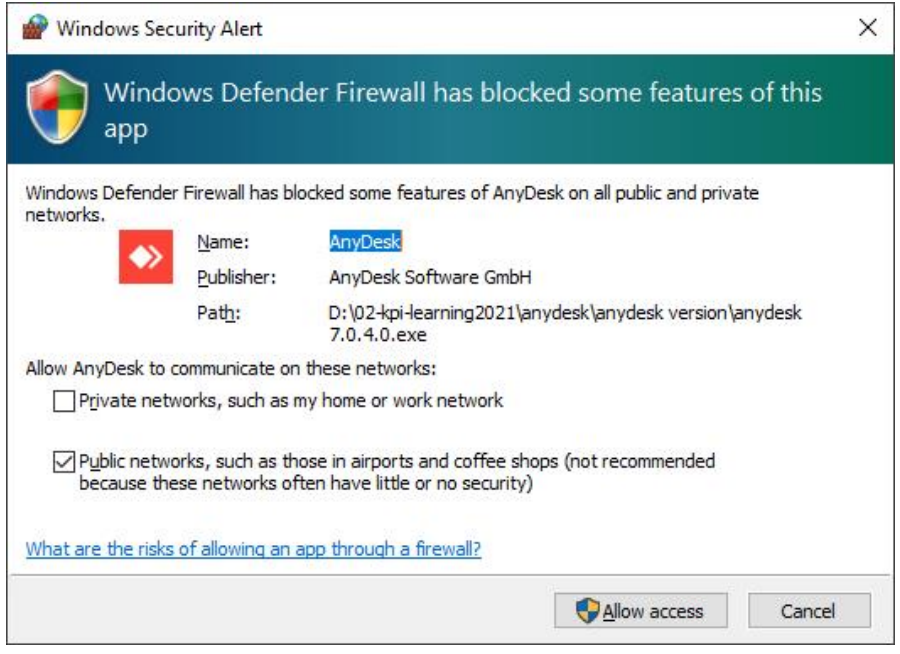

ภาพแสดง หน้าจออนุญาตใช้โปรแกรมผ่าน Firewall ของ Windows

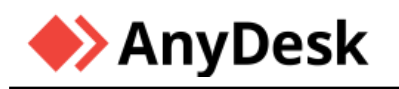

# **เรียนรู้ใช้งานโปรแกรม AnyDesk**

❖**ส่วนประกอบของหน้าจอโปรแกรม (User Interface)**

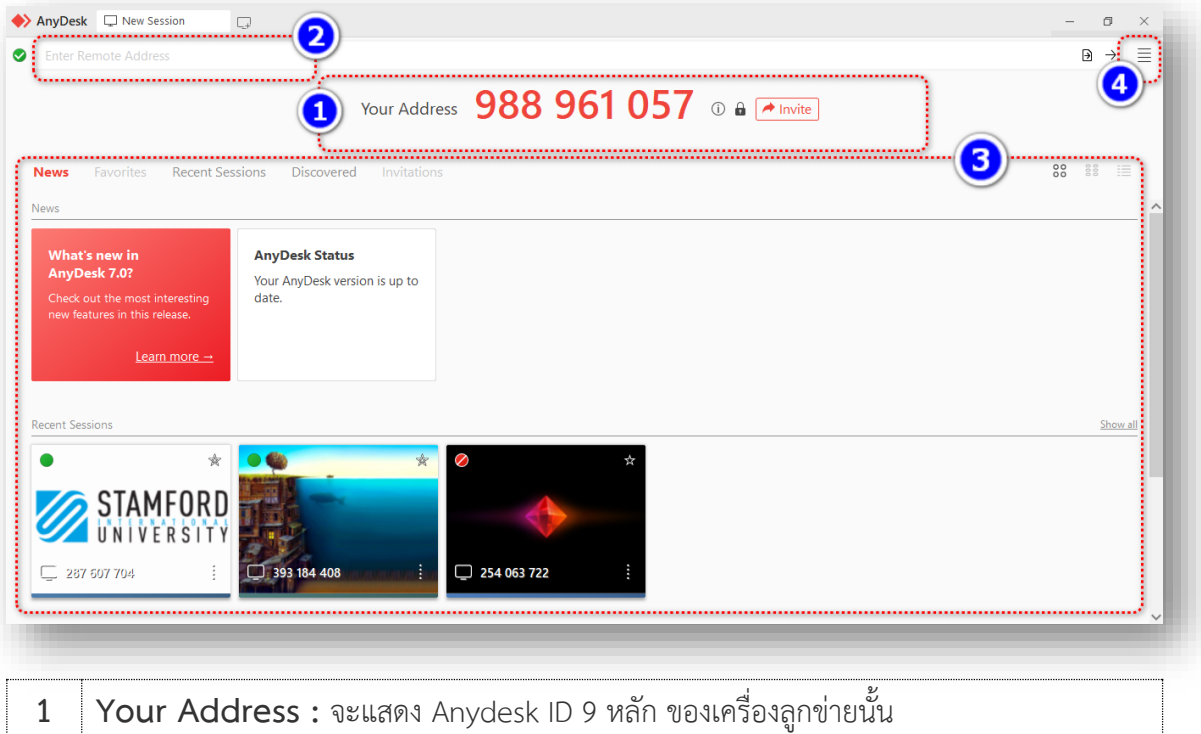

 **Remote Address :** สำหรับใส่ค่า Anydesk ID 9 หลัก ของเครื่องที่ต้องการควบคุม **Quick Area :** ประกอบด้วย News/Favorites/Recent Sessions/Discovery/Invitations เพื่อให้ง่ายในการเข้าใช้งาน โดยแบ่งเป็นกลุ่มๆ **Menu Bar :** เมนูทั่วไป สำหรับตั้งค่าในระหว่างเซสชันที่ใช้งานอยู่ เมนูเพิ่มเติมใช้งานอื่นๆ

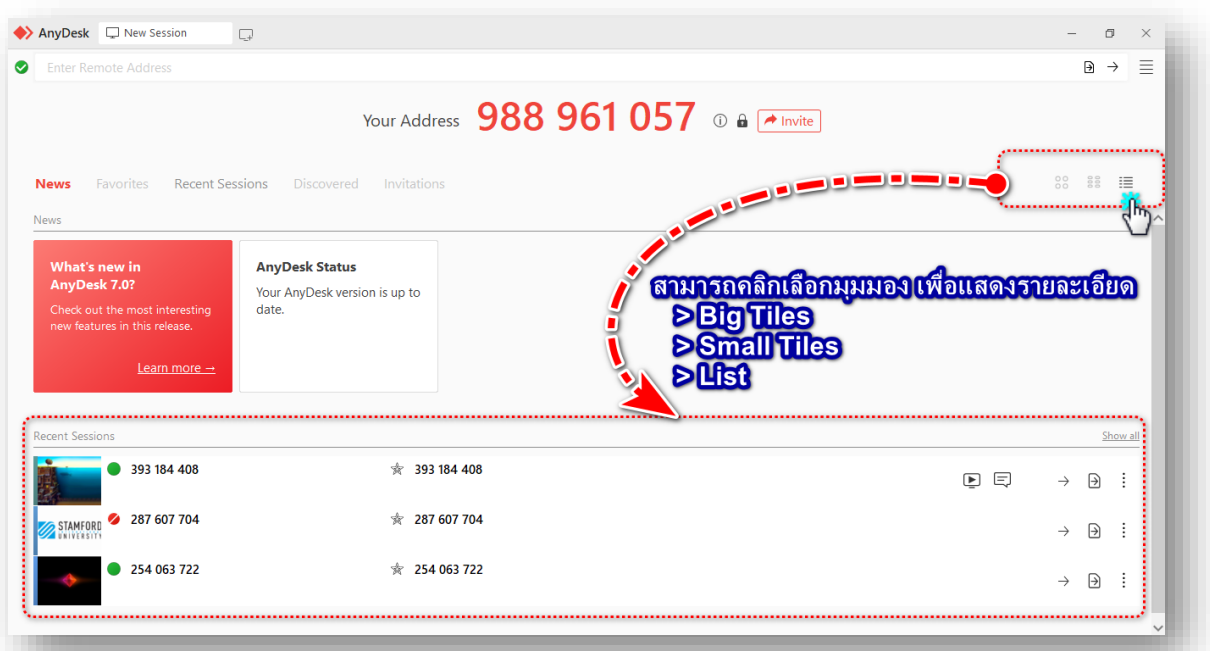

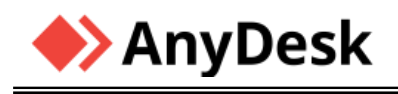

ผู้ควบคุมเครื่องสามารถ New Session เพิ่มอีกหน้าต่าง สำหรับควบคุมเครื่อง Client เครื่องอื่นๆ ได้ โดยสามารถดำเนินการดังภาพ

| <b>Enter Remote Address</b>                                                                                                    | You                                                                                  | <u>คลิก ตำแหน่งดังกล่าว</u><br><b>New Session</b><br>ำต่าง สำหรับควบคม<br><b>เครื่อง Client เครื่องอื่นๆ</b> | $\rightarrow$ Invite<br>8<br>Е |
|----------------------------------------------------------------------------------------------------|--------------------------------------------------------------------------------------|----------------------------------------------------------------------------------------------------|--------------------------------|
| Favorites<br><b>Recent Sessions</b><br><b>News</b><br><b>News</b><br>What's new in<br>AnyDesk 7.0?<br>Check out the most interesting<br>new features in this release. | <b>Discovered</b><br><b>AnyDesk Status</b><br>Your AnyDesk version is up to<br>date. |                                                                                                    |                                |
| Learn more $\rightarrow$                                                                                                    |                                                                                      |                                                                                                    |                                |

ภาพแสดง หน้าจอ New Session เพื่อเพิ่มควบคุมเครื่อง Client อื่นๆ

**เมื่อคลิกตามภาพแล้ว จะได้เพิ่มอีกหน้าต่าง AnyDesk เพื่อใช้งานกับเครื่อง Client อื่น**

| Enter Remote Address                                                                                                    |                                                                                                    | Ξ<br>$\Theta \rightarrow$                                              |
|----------------------------------------------------------------------------------------------------|----------------------------------------------------------------------------------------------------|------------------------------------------------------------------------|
|                                                                                                    | Your Address 988 961 057 © a <b>Allinuite</b>                                                                                                    |                                                                        |
| Recent Sessions<br>Favorites<br><b>News</b>                                                                                                    | AnyDesk Wew Session<br>$\Box$<br>グ<br><b>Enter Remote Address</b><br>$\bullet$                                                                                                    | $\Box$<br>$\times$<br>$\equiv$<br>$\overline{\Theta}$<br>$\rightarrow$ |
| <b>News</b><br><b>What's new in</b><br>AnyD<br>AnyDesk 7.0?<br>Your,<br>Check out the most interesting<br>date.<br>new features in this release.<br>Learn more $\rightarrow$ | Your Address 988 961 057 © a <b>Allantite</b><br><b>News</b><br>Recent Sessions<br>Discovered<br>Favorites<br>Invitations<br>News                                                               | ${}^{00}_{00}$<br>$rac{88}{800}$<br>$\equiv$                           |
| Recent Sessions<br><b>ZE</b>                                                                                                    | What's new in<br><b>AnyDesk Status</b><br>AnyDesk 7.0?<br>Your AnyDesk version is up to<br>Check out the most interesting<br>date.<br>new features in this release.<br>Learn more $\rightarrow$ |                                                                        |
| $\sqsubseteq$ 28<br>393 184 408                                                                                                    | Recent Sessions<br>*<br>$\varnothing$<br><b>26</b>                                                                                                    | Show all                                                               |

ภาพแสดง หน้าจอ New Session เพื่อเพิ่มควบคุมเครื่อง Client อื่นๆ เรียบร้อยแล้ว

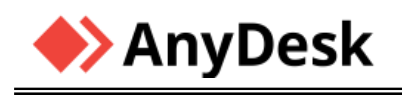

ผู้ใช้งานโปรแกรม AnyDesk ซึ่งเป็นรุ่นล่าสุด สามารถเรียนรู้การใช้งานเพิ่มเติม ส่วนต่างๆ ของโปรแกรม โดยสามารถคลิกตำแหน่งดังกล่าว เพื่อ Link ไปยัง Website : AnyDesk Help Center [https://support.anydesk.com](https://support.anydesk.com/)

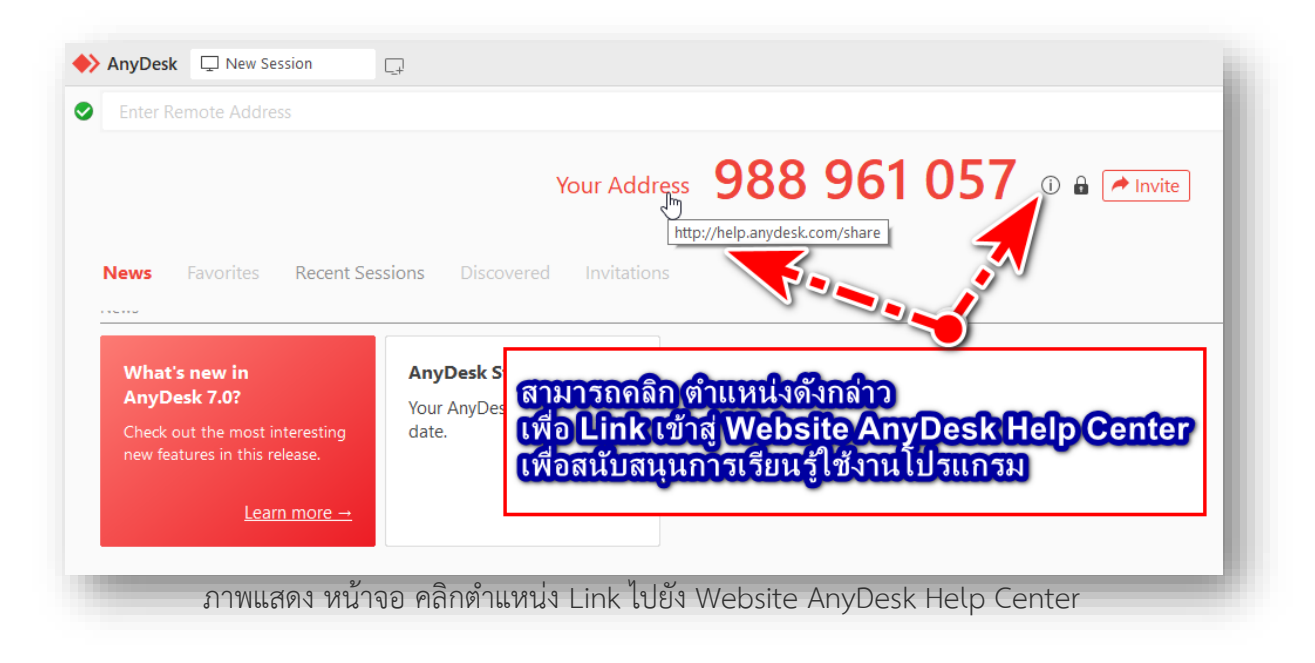

**เมื่อคลิกแล้ว จะ Link ไปที่ Website ดังภาพ**

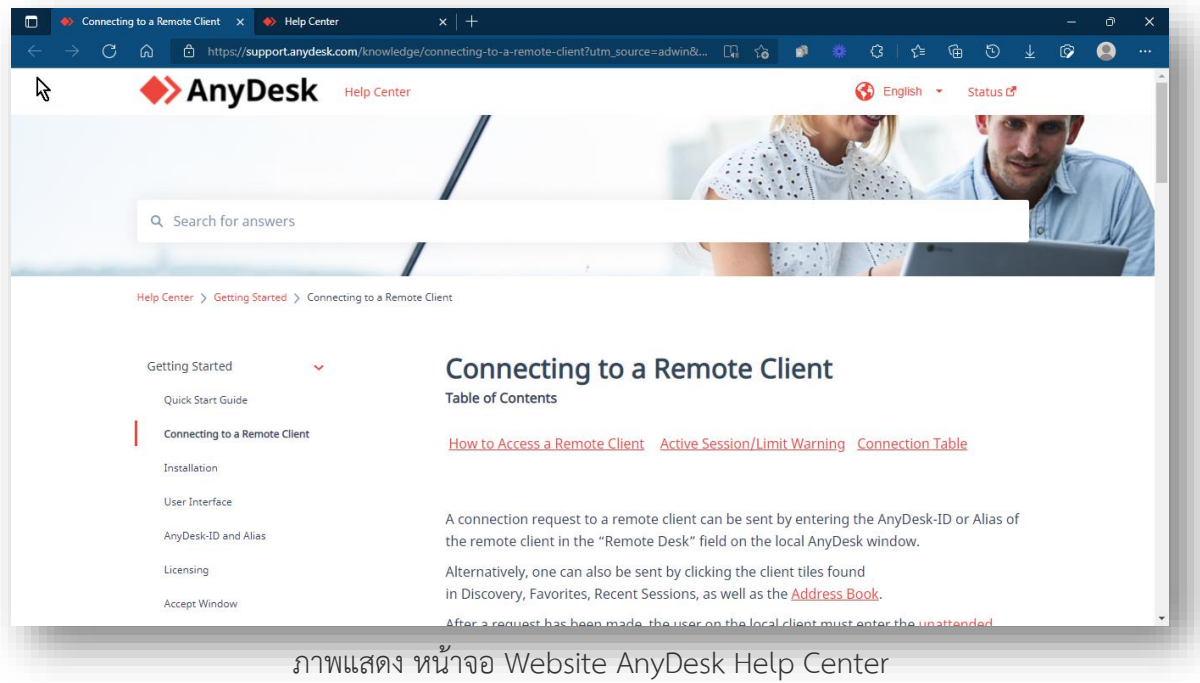

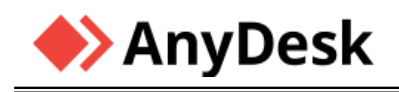

❖ **ส่วนเมนูและการกำหนดค่าของโปรแกรม (Menus and Configuration)**

เมื่อคลิก ตำแหน่งดังภาพ จะปรากฏ เมนูย่อยต่างๆ

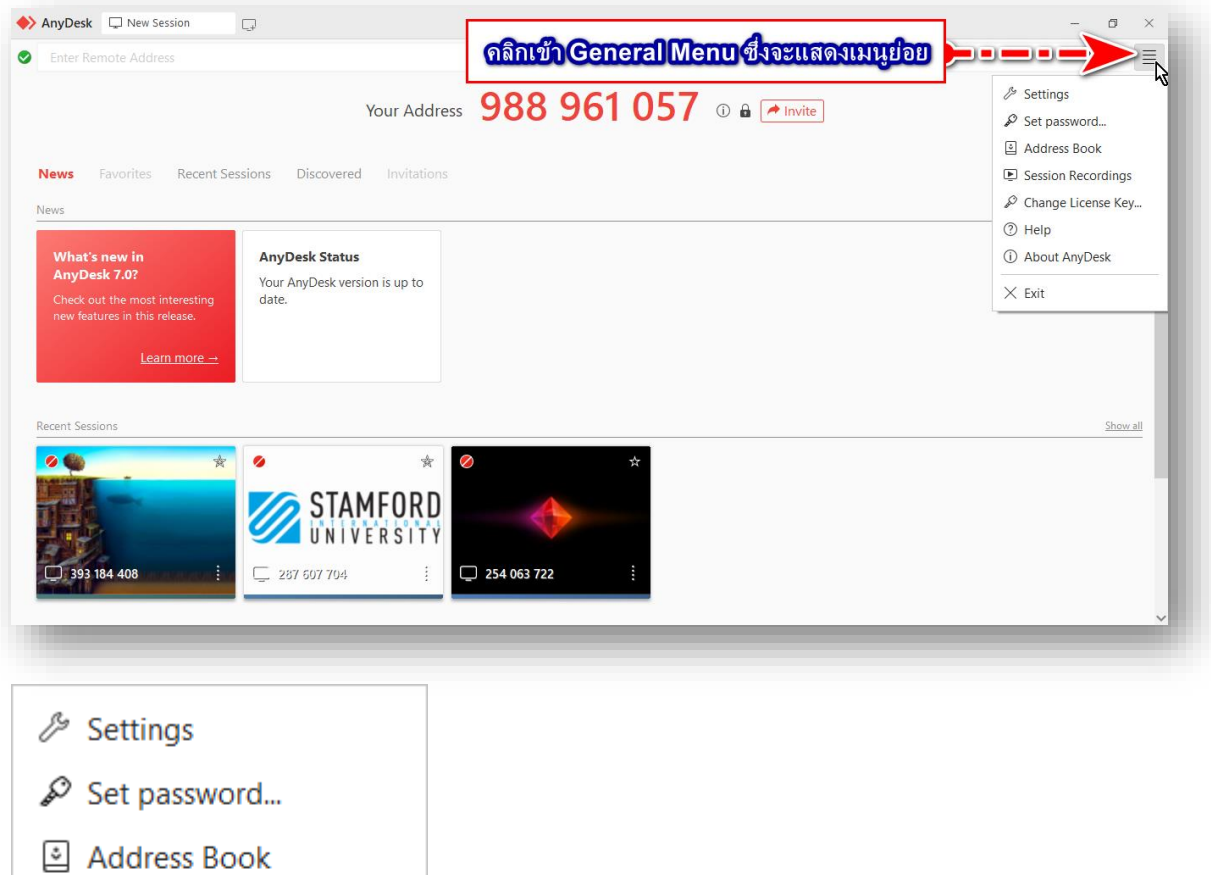

เมนูย่อยต่างๆ

 $\times$  Exit

⑦ Help

Session Recordings

*<u>D* About AnyDesk</u>

 $\mathcal{L}$  Change License Key...

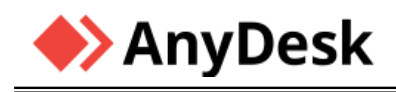

ยกตัวอย่าง Settings อาทิเช่น User Interface, About AnyDesk จะปรากฎดังภาพ

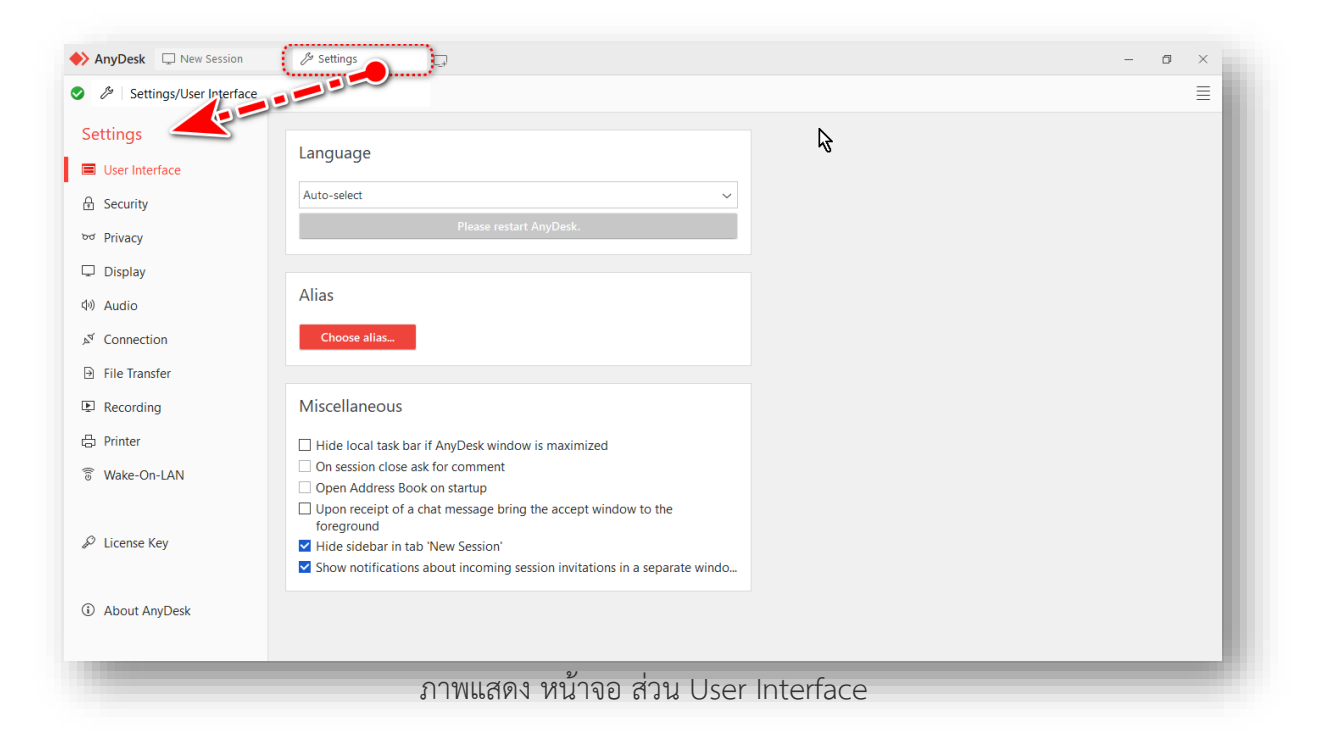

เราสามารถตรวจสอบรุ่นที่ใช้งานจาก Menu > Settings > About AnyDesk

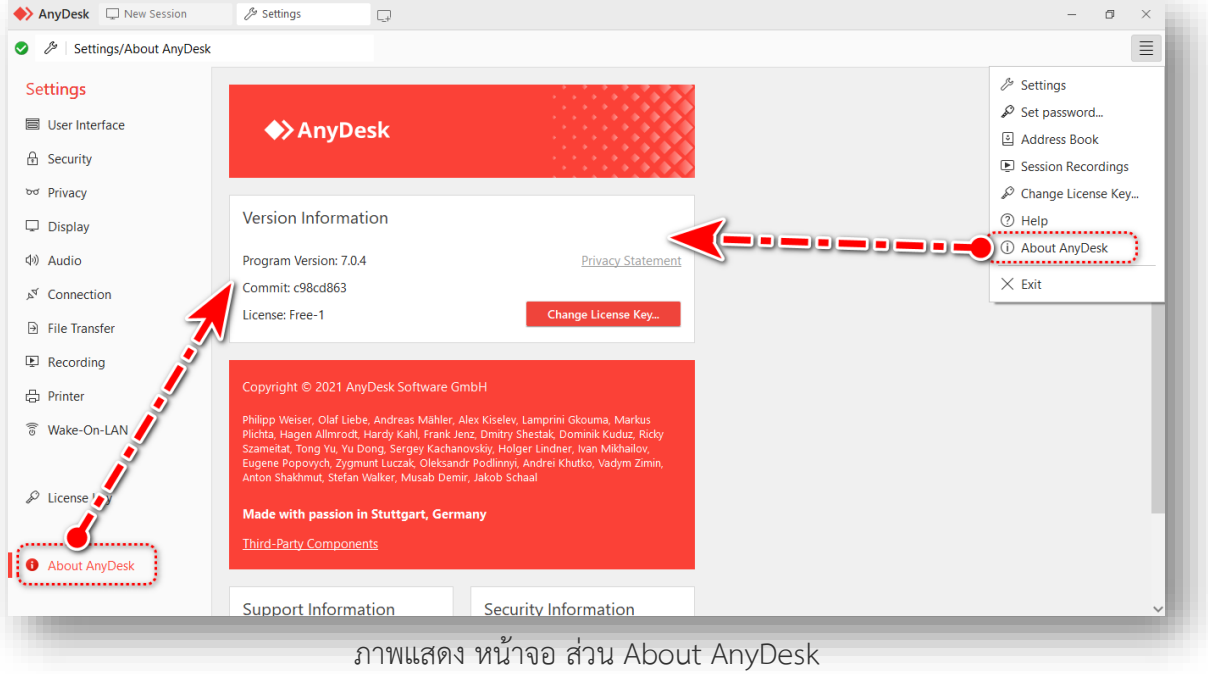

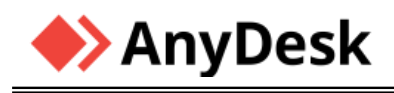

เมื่อคลิก ตำแหน่งดังภาพ จะปรากฏ Context Menu ซึ่งจะปรากฎตัวเลือกดังกล่าว

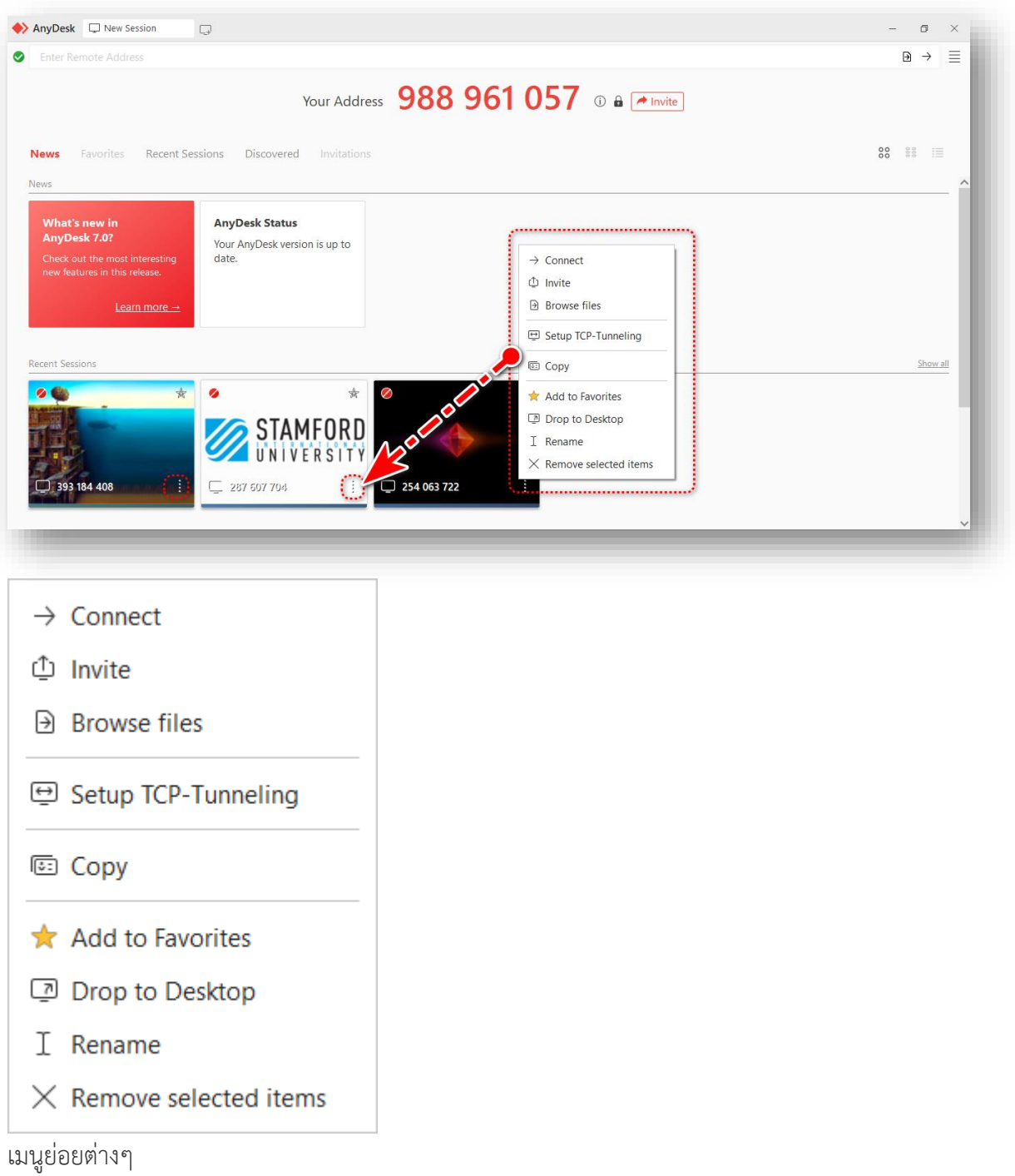

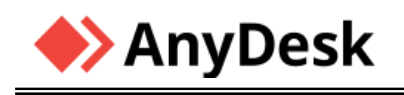

เมื่อมีการแชร์หน้าจอ หน้าจอภาพของเครื่องผู้ควบคุมจะปรากฎ เมนู และแถบเครื่องมือ เพื่อสนับสนุน ส่วนงานต่างๆ ดังภาพ

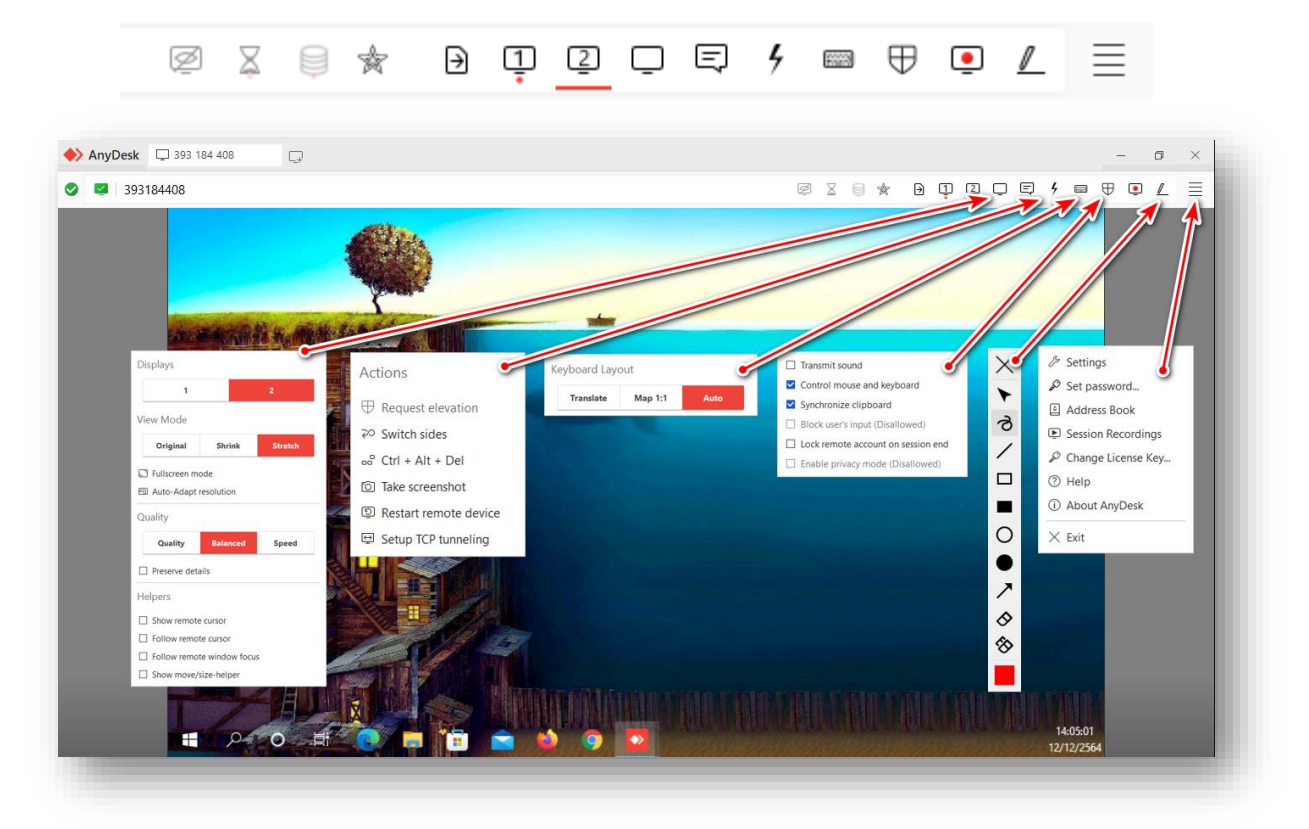

# หากต้องดูรายละเอียดข้อมูลของเครื่องที่ถูกควบคุม สามารถคลิกไอคอน ดังภาพได้<br>◆ <u>พพวช อีสัสบรรค</u>าคอ

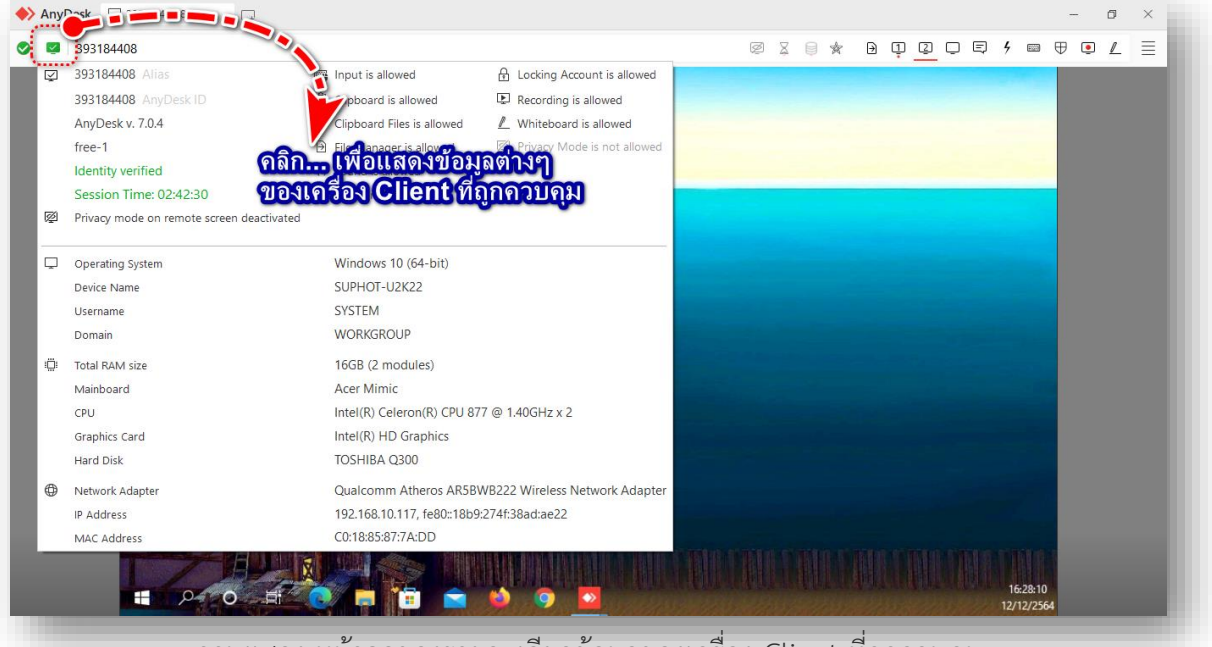

ภาพแสดง หน้าจอของรายละเอียดข้อมูลของเครื่อง Client ที่ถูกควบคุม

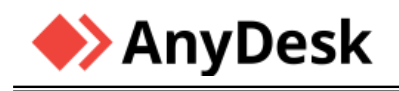

#### ❖**การแชร์หน้าจอ (Screen Sharing)**

ขั้นตอนการใช้งาน ขอยกตัวอย่างดังนี้ เช่น เครื่องหนึ่ง Anydesk ID (Your Address) มีค่าเป็นเลข 9 หลัก ดังภาพ คือ 393 184 408 ต้องแจ้งค่าดังกล่าวกับผู้ที่ต้องการควบคุมเครื่องนี้ จากระยะไกล หรือแนะนำ/แก้ไขปัญหาที่เกิดขึ้นที่เครื่องนี้

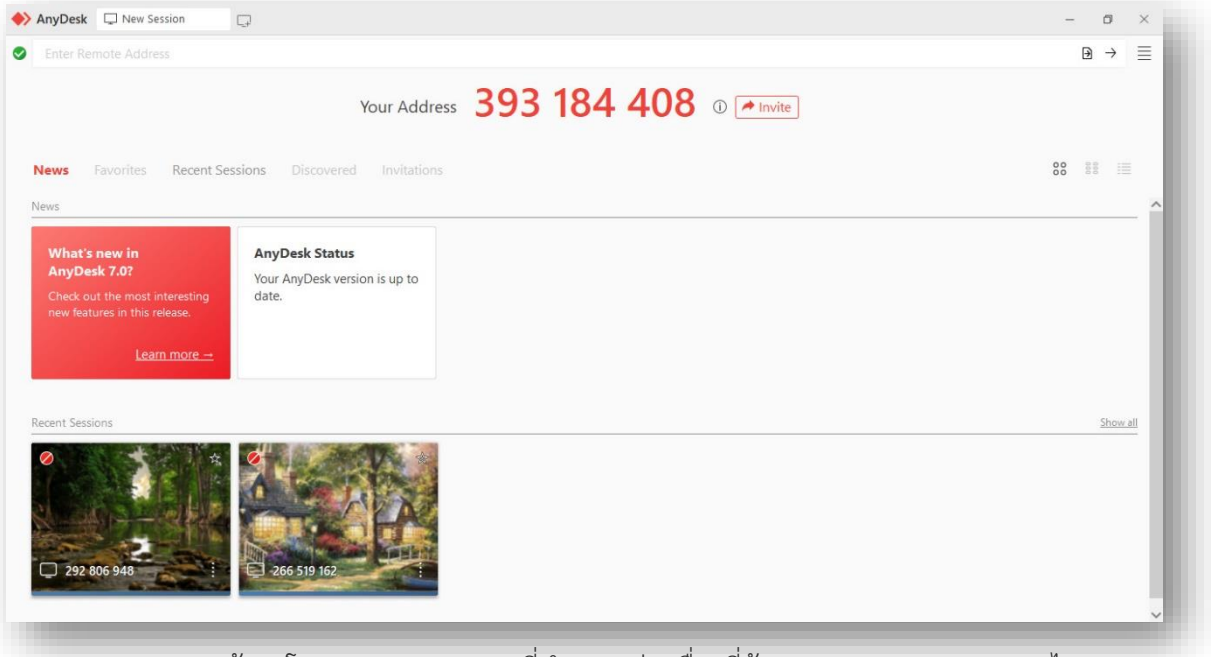

ภาพแสดง หน้าจอโปรแกรม AnyDesk ที่ทำงานอยู่(เครื่องที่ต้องการถูกควบคุมจากระยะไกล)

ณ เครื่องเจ้าหน้าที่ IT Support หรือผู้ที่ต้องการควบคุมเครื่องจากระยะไกล ต้องเรียกใช้งานโปรแกรม AnyDesk ดังภาพ แล้วป้อนค่า Anydesk-ID ของเครื่องที่ต้องการความช่วยเหลือ ซึ่งเป็นเลข 9 หลัก ลงในช่อง Enter Remote Address ป้อนค่าเรียบร้อยแล้ว ให้กดปุ่ม Enter หรือคลิกปุ่ม Connect

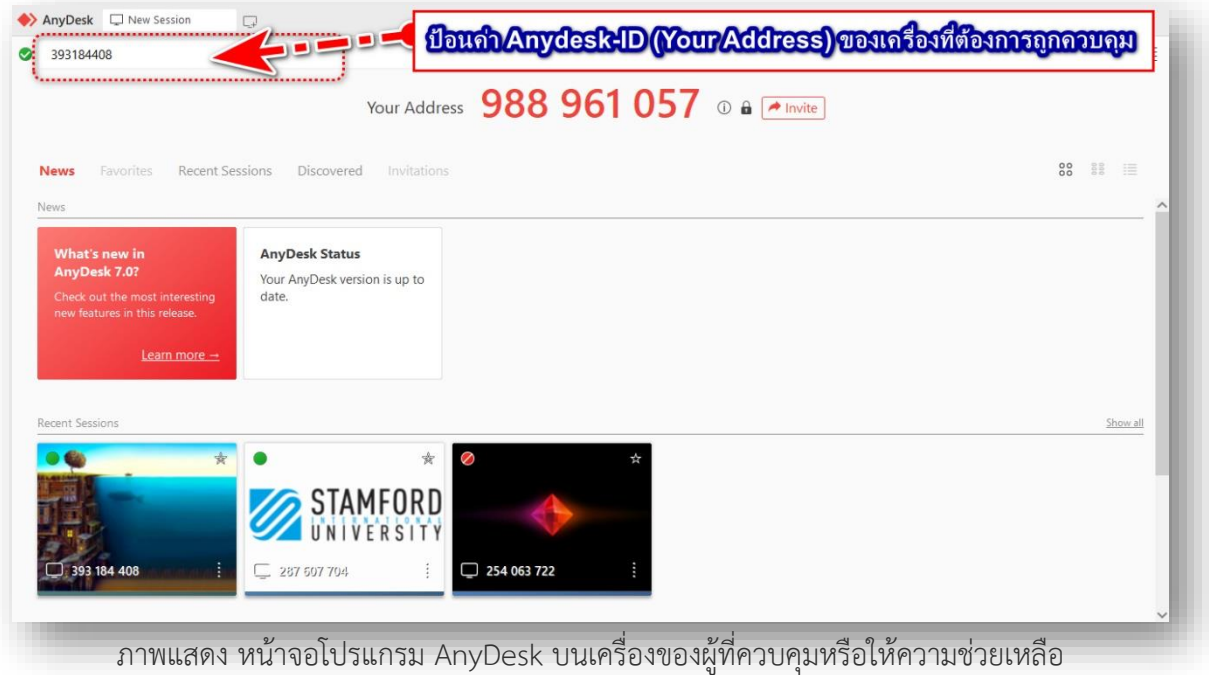

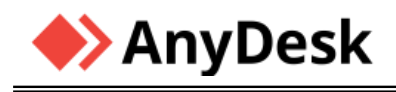

หลังจาก กดปุ่ม Enter หรือคลิกปุ่ม Connect จะปรากฏหน้าจอดังภาพ

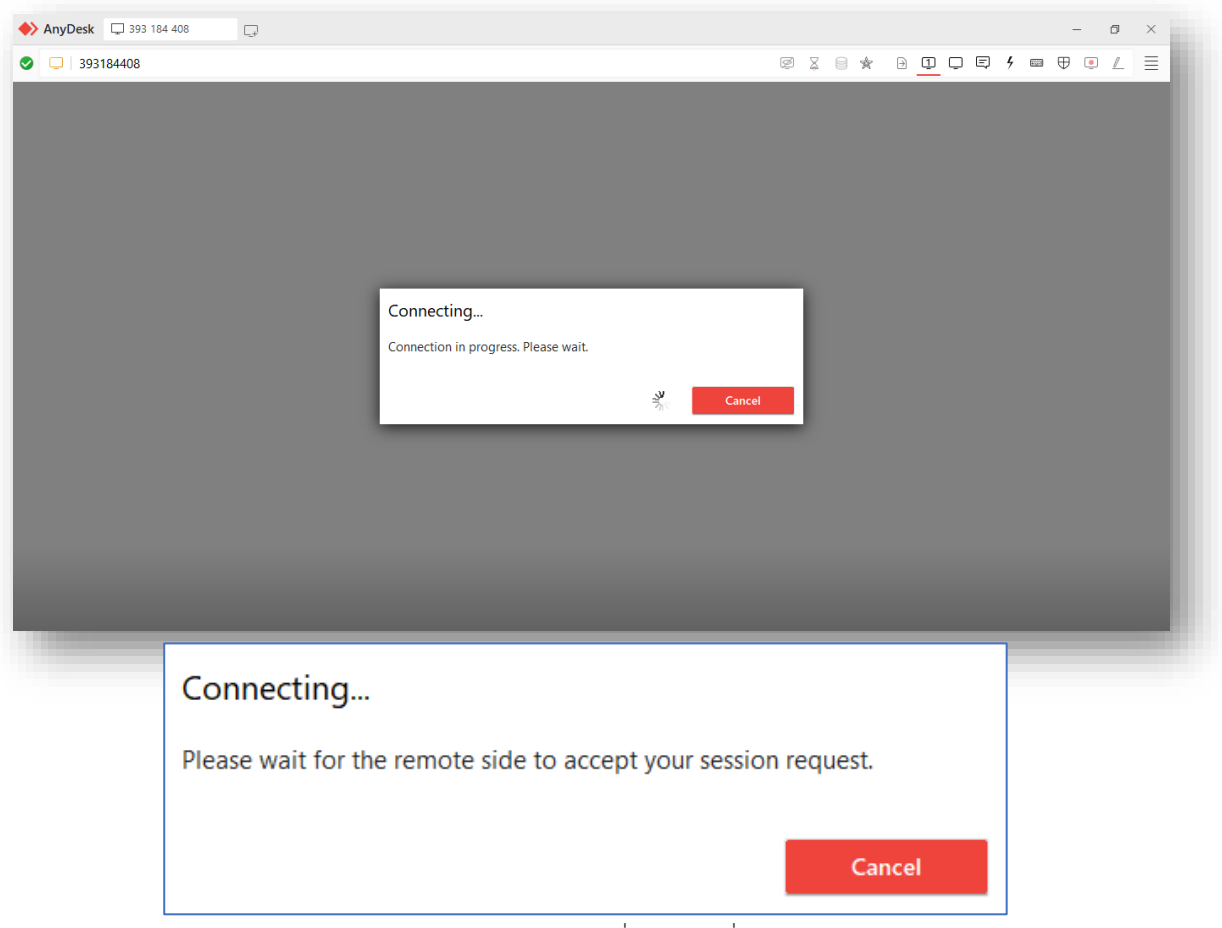

ภาพแสดง หน้าจอโปรแกรม AnyDesk บนเครื่องของผู้ที่ควบคุมหรือให้ความช่วยเหลือ

หน้าจอโปรแกรม AnyDesk ของเครื่องที่ต้องการถูกควบคุม จะแสดงหน้าต่างย่อย เพื่อตอบรับ/ปฏิเสธ

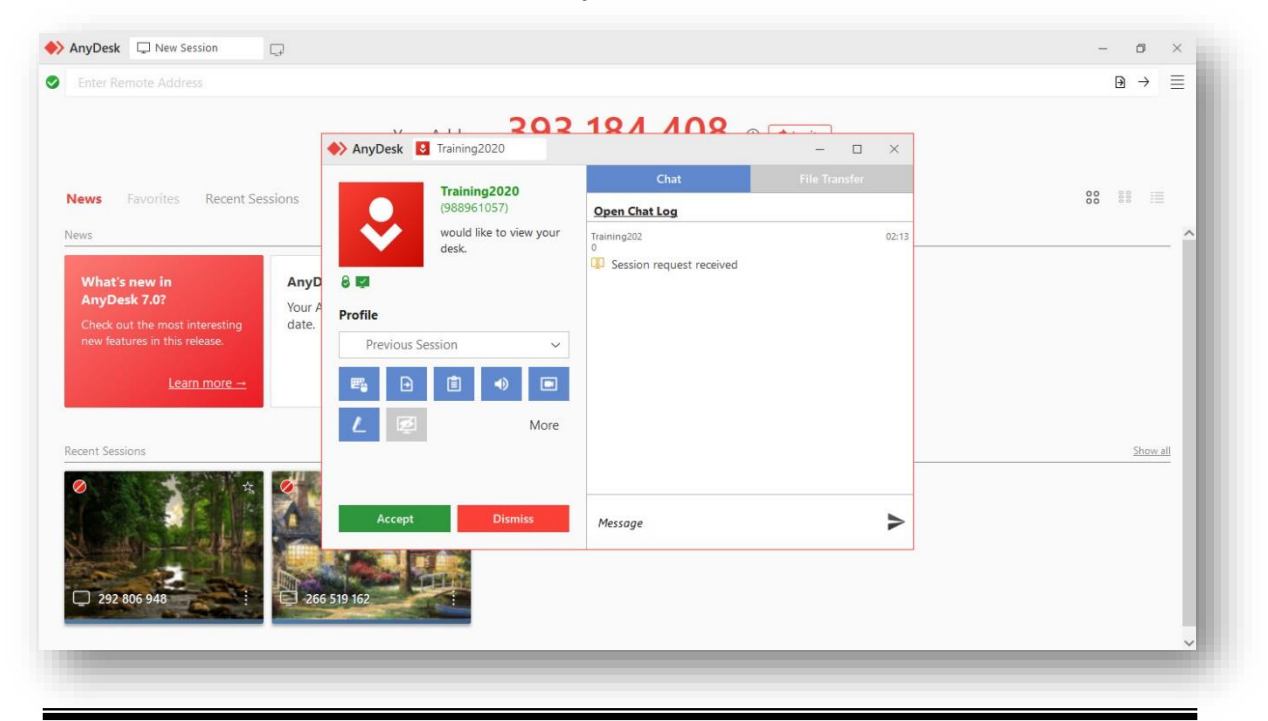

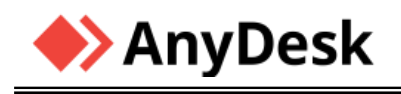

โดยเจ้าของเครื่องหรือผู้ที่ต้องความช่วยเหลือ ต้องคลิกปุ่ม **Accept** เพื่อยอมรับถูกการควบคุม หรืออนุญาตให้เข้าถึงเครื่องนั้น หากไม่ต้องการให้คลิกปุ่ม **Dismiss** เพื่อปฏิเสธการเข้าถึง

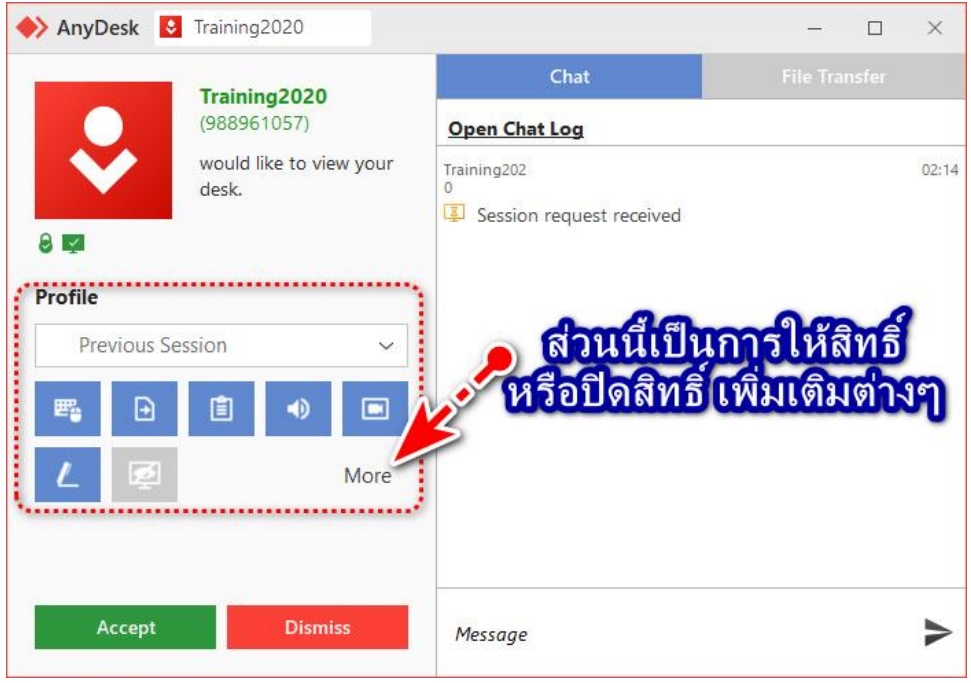

เมื่อเครื่องที่ต้องการถูกควบคุม ได้ทำการคลิกปุ่ม Accept เพื่อยอมรับแล้ว หลังจากนั้นหน้าจอโปรแกรม AnyDesk ของผู้ควบคุมหรือผู้ให้ความช่วยเหลือ ก็จะมองเห็นหน้าจอของเครื่องที่ต้องการถูกควบคุมหรือ ต้องการความช่วยเหลือ ซึ่งตำแหน่งปุ่ม Accept และ Dismiss จะเปลี่ยนเป็นปุ่ม **Disconnect** เพื่อที่ เจ้าของเครื่องที่ถูกควบคุม จะใช้ปุ่มนี้ เพื่อยกเลิกการควบคุม หรือยกเลิก Session การเชื่อมต่อกัน

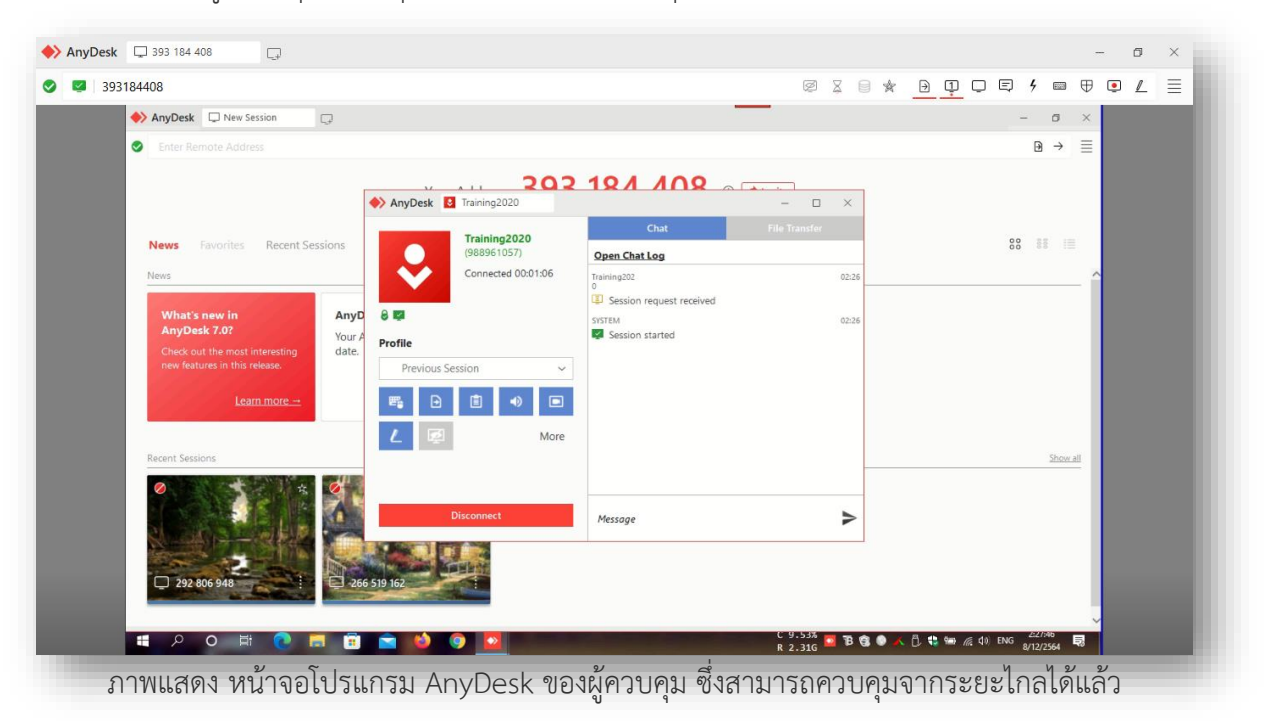

#### ❖**การสนทนาออนไลน์ (Chat) ด้วยการใช้ข้อความในการสื่อสารกัน**

ถ้าพูดถึงโปรแกรมควบคุมคอมพิวเตอร์ สมัยก่อนสิ่งที่เราใช้สื่อสารกันระหว่างผู้ควบคุม และผู้ถูก ควบคุม คือ โปรแกรม Notepad แต่ AnyDesk มีระบบแชทให้เราสามารถพิมพ์คุยกันได้ เพื่อสื่อสารกัน ซึ่งนี่ก็ถือว่าเป็นฟีเจอร์หนึ่งที่จำเป็นต้องใช้ระหว่างการเชื่อมต่อ เพราะระหว่างการเชื่อมต่อ คุณจะได้เสียง จากเครื่องที่ควบคุม แต่เครื่องที่ถูกควบคุมจะไม่สามารถได้ยินเสียงจากอีกฝ่ายได้เลย

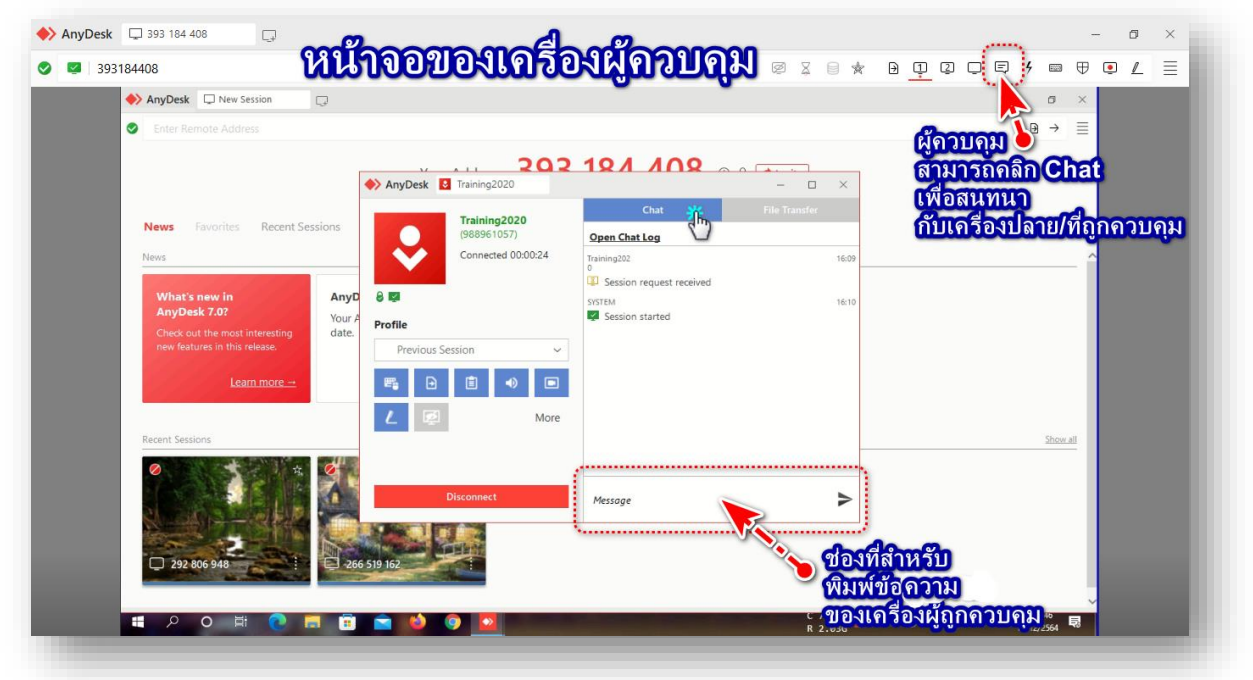

โดยการก่อนใช้ Chat ได้ ต้องมีเข้าสู่การแชร์หน้าจอ (Screen Sharing) ดังภาพ

หลังจากผู้ควบคุม คลิก Chat แล้วโปรแกรมจะเปิดในส่วนการสนทนา Chat ดังภาพขึ้นมา

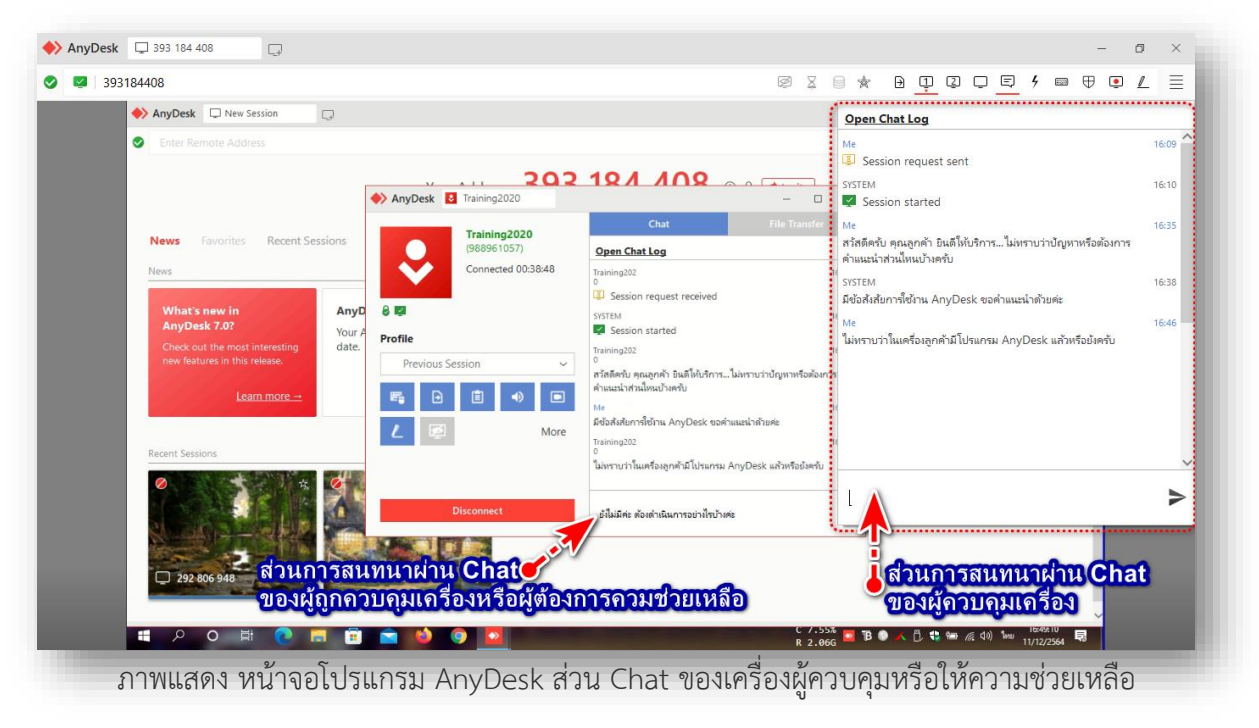

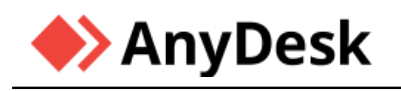

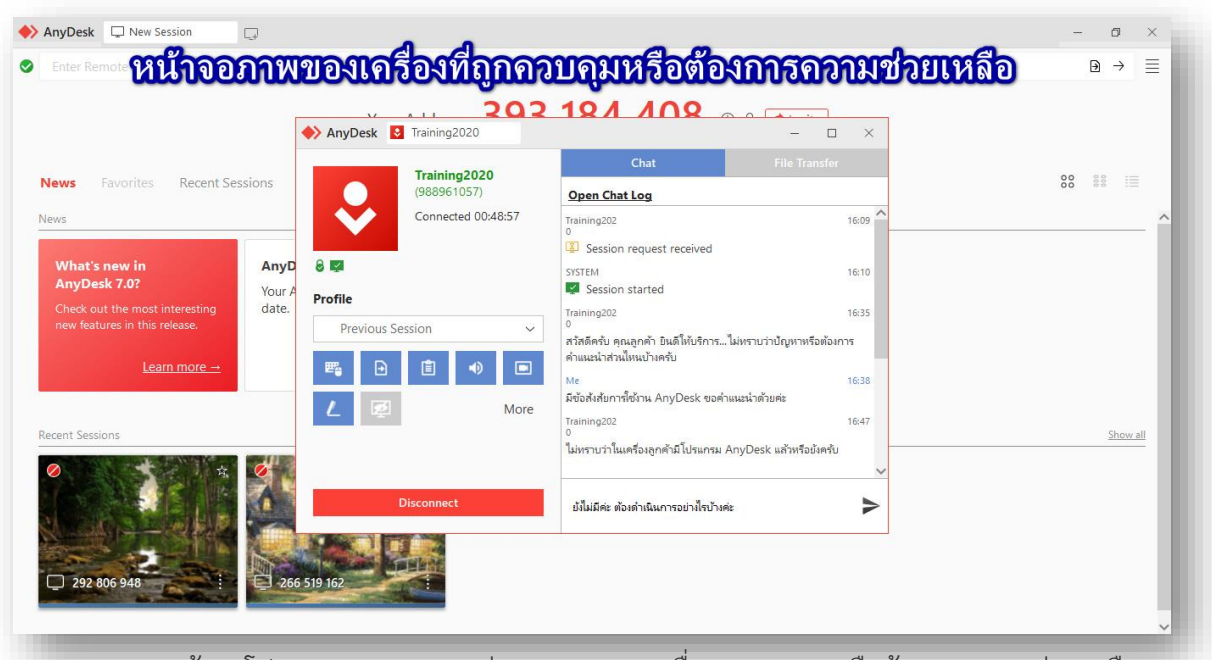

ภาพแสดง หน้าจอโปรแกรม AnyDesk ส่วน Chat ของเครื่องถูกควบคุมหรือต้องการความช่วยเหลือ

เมื่อการช่วยเหลือผ่าน Chat เรียบร้อยแล้ว ทั้งผู้ควบคุม/ผู้ให้ความช่วยเหลือและผู้ถูกควบคุม/ผู้ต้องการ ความช่วยเหลือสามารถ สามารถดู Log บทการสนทนาที่ผ่านมาได้ โดยคลิก Open Chat Log ดังภาพ

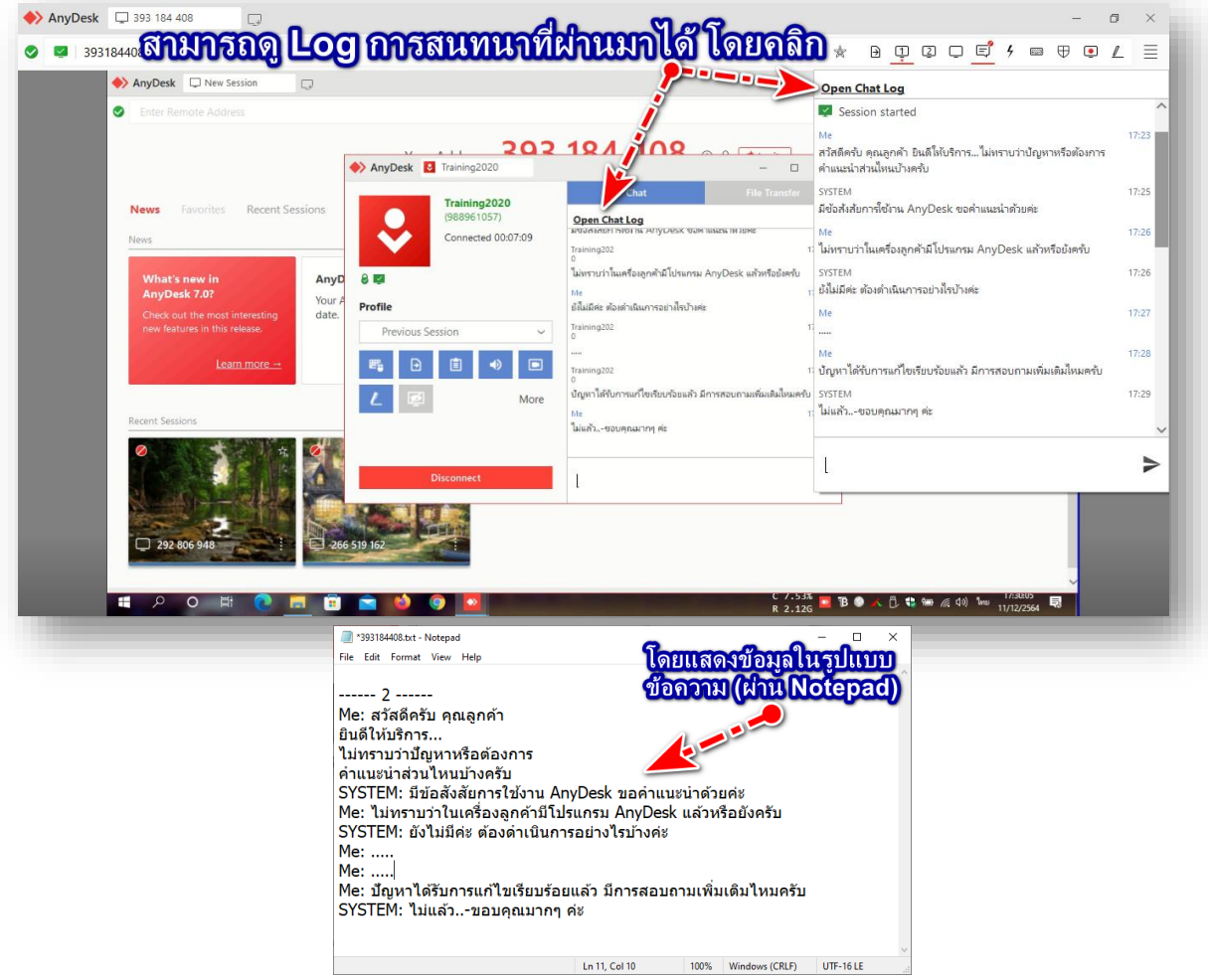

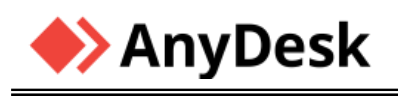

#### ❖**การโอนย้ายไฟล์ข้ามระหว่างเครื่อง (File Manager and File Transfer)**

จุดเด่นของ AnyDesk ที่มองข้ามไม่ได้เลยคือการแชร์ไฟล์ให้กันแบบไม่จำกัดขนาด และ จำนวน ซึ่งสามารถทำได้ด้วยการใช้คำสั่งบนหน้าจอ (File) โดยที่คุณสามารถจะ Upload ไฟล์จากเครื่อง คุณไปอีกเครื่อง หรือจะ Download ไฟล์จากอีกเครื่องมาให้คุณ ไม่ว่าจะดึงมาทั้งโฟลเดอร์ หรือส่งไปทั้งชุด ก็สามารถทำได้ไม่มีสะดุด ความเร็วการดาวน์โหลดก็ถือว่าเร็วมาก ไม่ต้องรอนานเลย ถือเป็นอีกคุณสมบัติที่ น่าใช้มากเลยทีเดียว

เมื่อต้องโอนย้ายไฟล์ข้ามระหว่างเครื่อง(File Transfer) ให้คลิกเลือก ไอคอน ตามภาพ

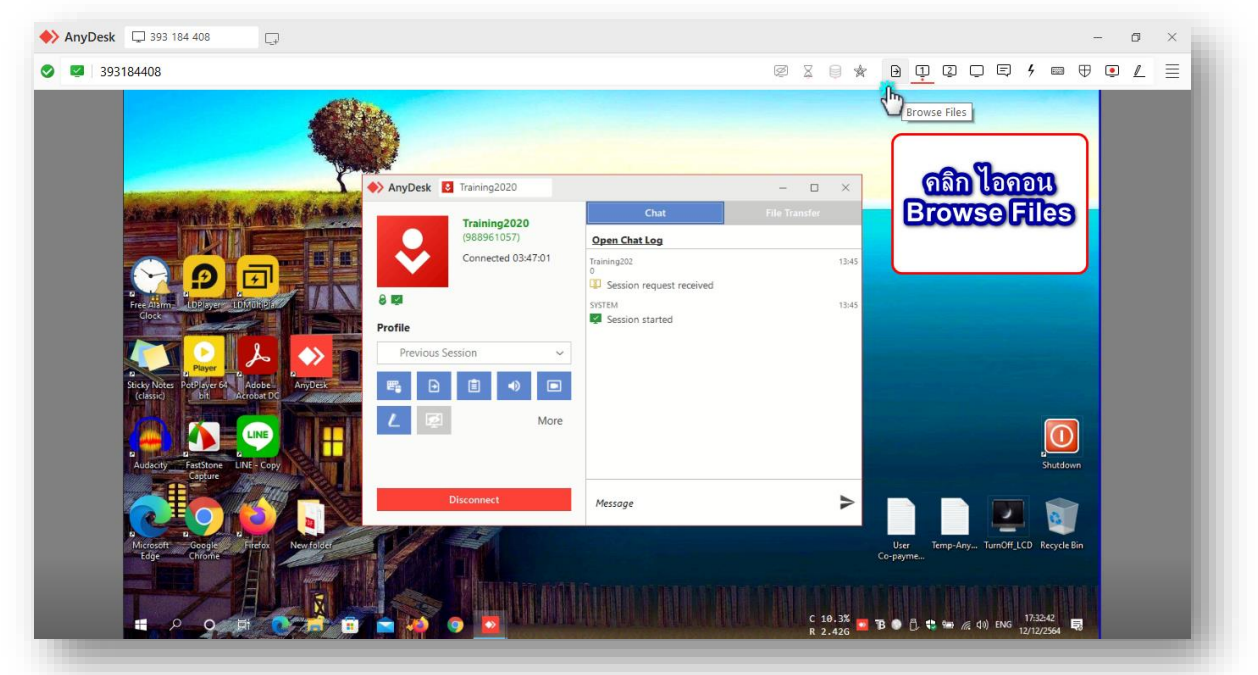

แล้วโปรแกรมในส่วน File Transfer จะเปิดทำงานขึ้นมา ดังภาพ

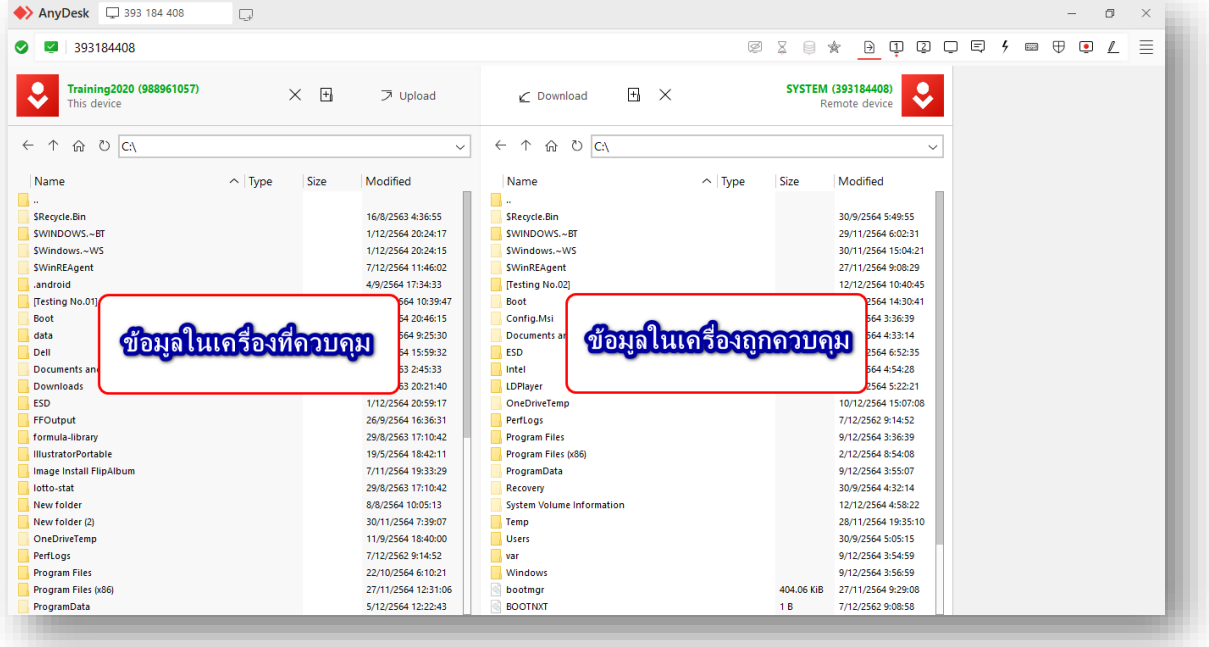

ภาพแสดง หน้าจอโปรแกรม AnyDesk ส่วน File Transfer

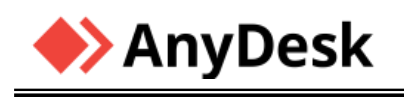

การ Upload โดยเลือก File/Folder ในเครื่องผู้ควบคุม แล้วระบุที่เก็บปลายทางของเครื่องที่ถูกควบคุม แล้วคลิก Upload ซึ่งจะมีสถานะการดำเนินการอยู่ด้านขวา ดังภาพ

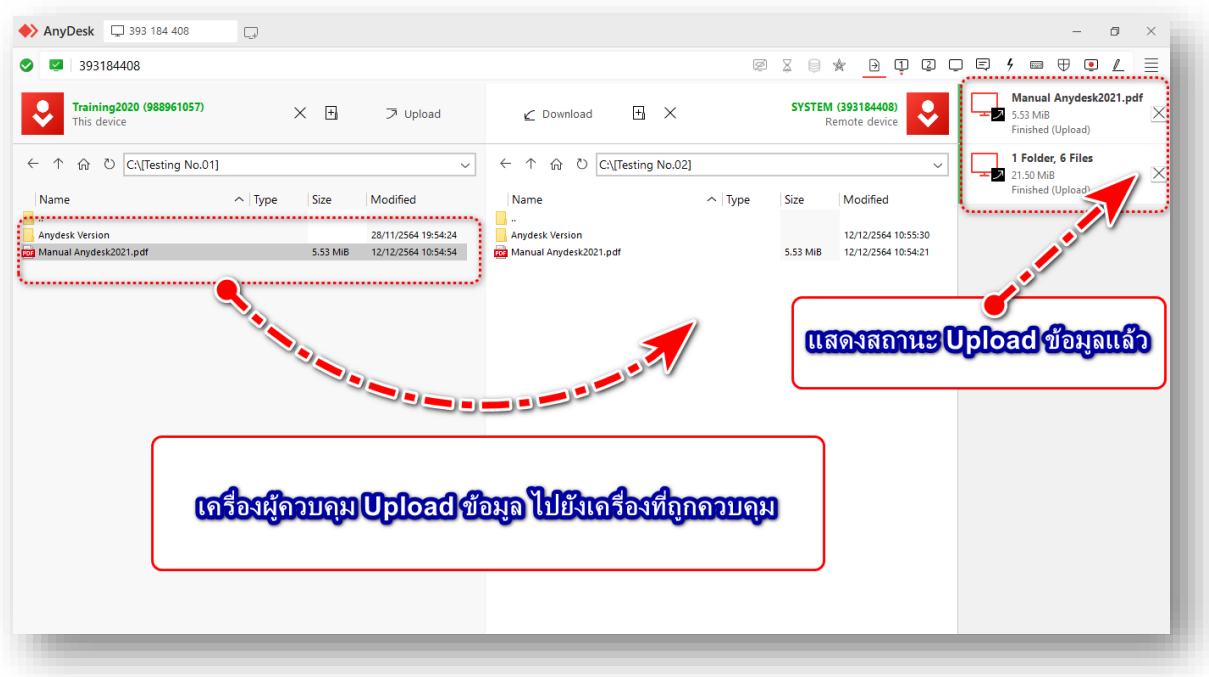

ภาพแสดง หน้าจอโปรแกรม AnyDesk ส่วน File Transfer (Upload ข้อมูล)

การ Download โดยเลือก File/Folder ในเครื่องที่ถูกควบคุม แล้วระบุที่เก็บปลายทางของเครื่องควบคุม แล้วคลิก Download ซึ่งจะมีสถานะการดำเนินการอยู่ด้านขวา เช่นเดียวกับการ Upload ดังภาพ

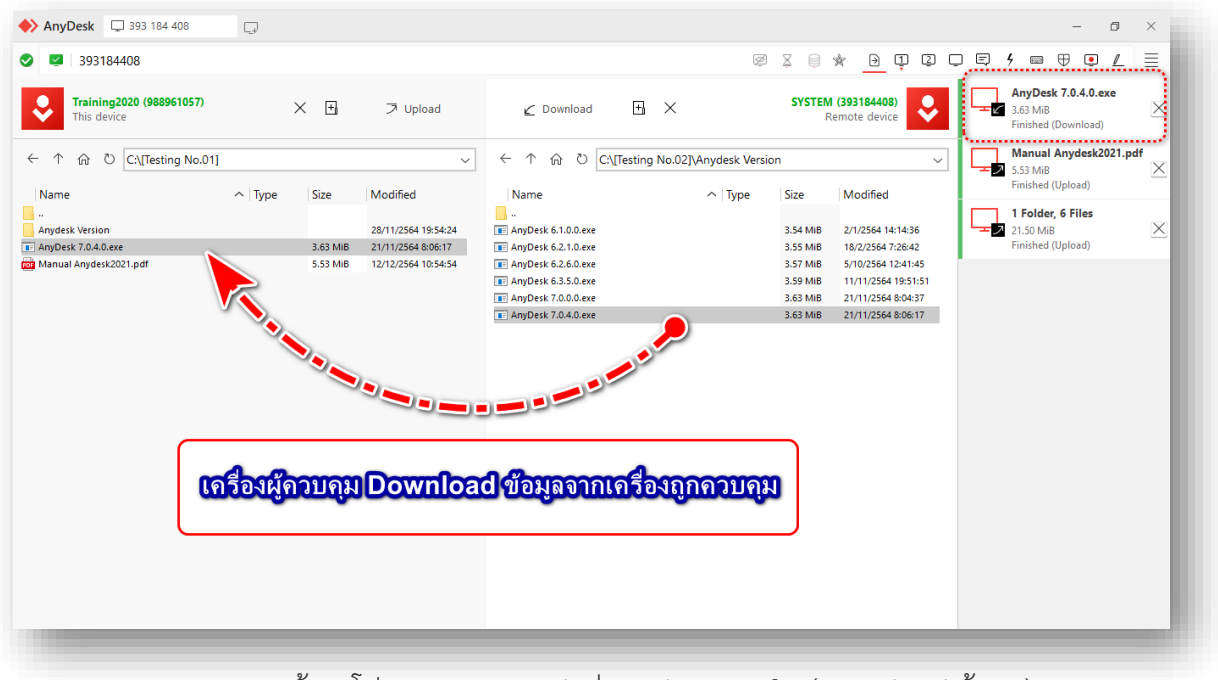

ภาพแสดง หน้าจอโปรแกรม AnyDesk ส่วน File Transfer (Download ข้อมูล)

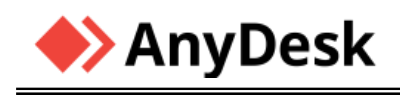

#### ❖**การบันทึกวีดีโอหน้าจอ (Screen Recording)**

นอกจากนี้ยังสามารถบันทึกวิดีโอหน้าจอระหว่างการเชื่อมต่อได้โดยผู้ควบคุมเครื่อง ซึ่งเครื่องผู้ ถูกควบคุมต้องมีการให้สิทธิ์อนุญาตบันทึกวีดีโอหน้าจอ ตั้งแต่ก่อนเริ่มเชื่อมต่อ ที่ Icon รูปหน้าจอ จากนั้น โปรแกรมจะบันทึกการทำงานทั้งหมดระหว่างการเชื่อมต่อครั้งนี้ ซึ่งคุณจะเห็นจุดสีแดงขึ้นตรง Tab นั่นคือ หน้าจอกำลังอัดวิดีโอไปยังปลายทางโฟลเดอร์ที่คุณต้องการ เพื่อใช้เก็บเป็นประวัติการเข้าไปแก้ไขปัญหา ว่าได้ดำเนินการไปอย่างไรบ้าง ในภายหลังได้

โดยการก่อนใช้ส่วนบันทึกวีดีโอได้ ต้องมีเข้าสู่การแชร์หน้าจอ (Screen Sharing) เช่นเดียวกับ Chat และ File Transfer ที่กล่าวมา ดังภาพ

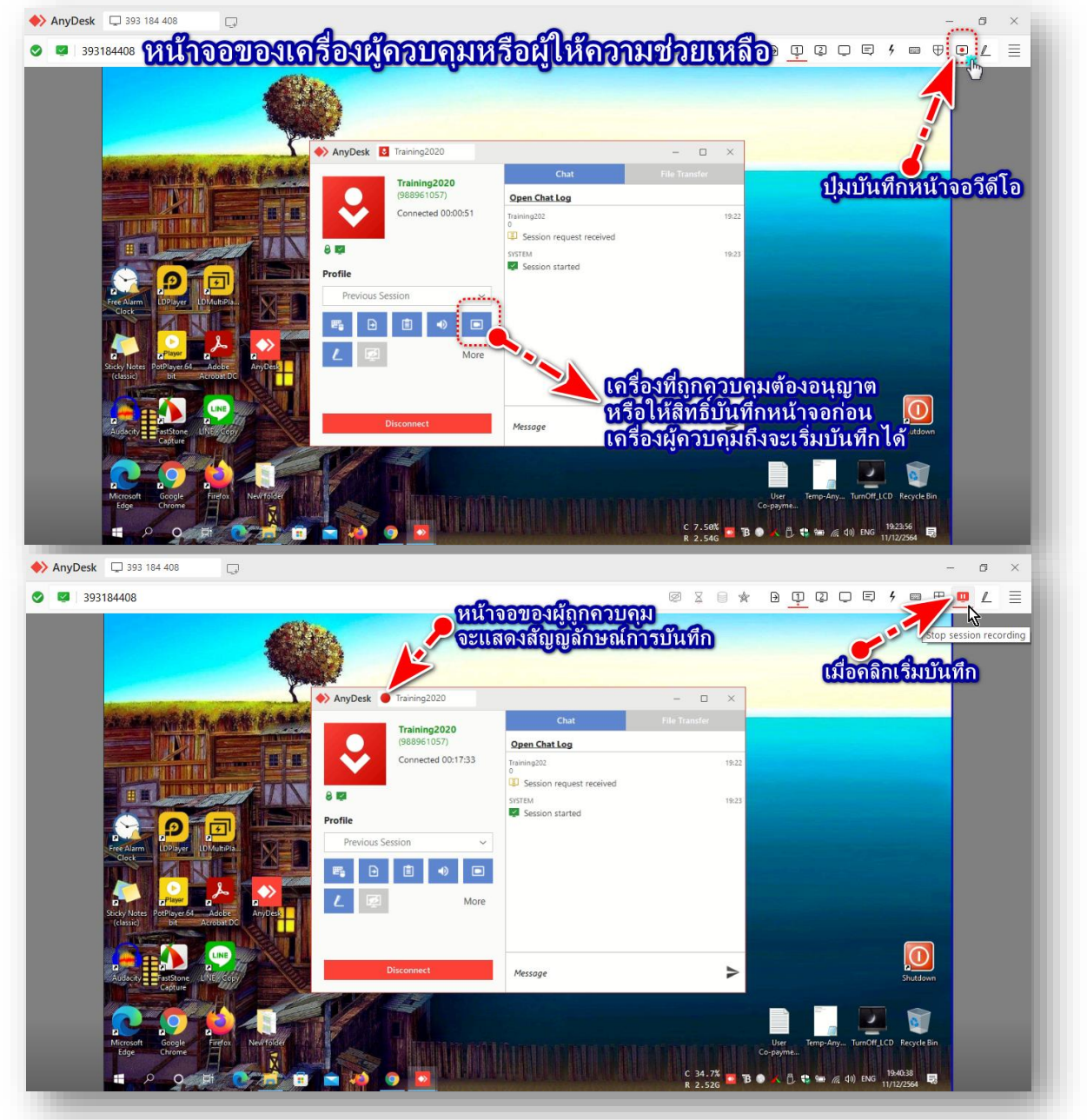

ภาพแสดง หน้าจอโปรแกรม AnyDesk ส่วน การบันทึกวีดีโอหน้าจอ (Screen Recording)

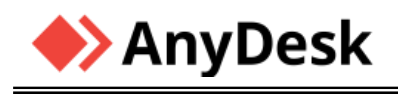

เมื่อผู้ควบคุม คลิกไอคอน Start Session Recording แล้ว ในส่วนหน้าต่างของเครื่องที่ถูกควบคุม จะขึ้น สัญลักษณ์กำลังบันทึกหน้าจอ ดังภาพ

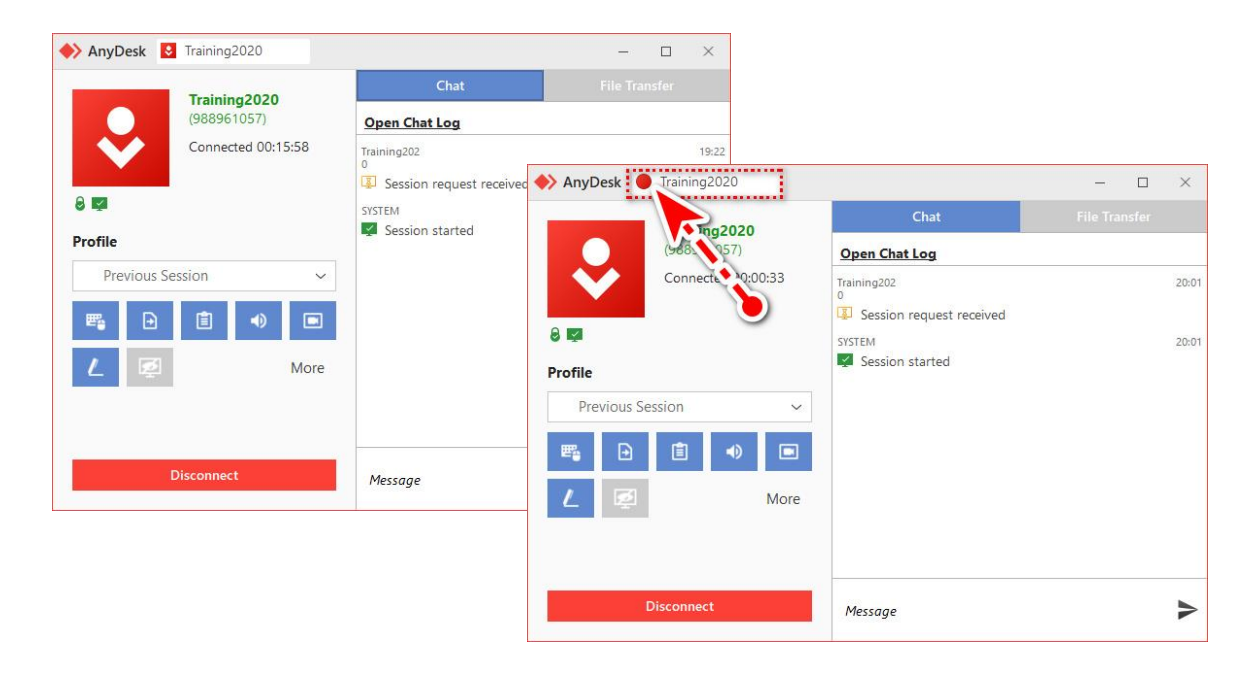

เมื่อมีการหยุดการบันทึกแล้ว หรือสิ้นสุดควบคุมเครื่องการแชร์หน้าแล้ว หากต้องการดูหรือเล่นวีดีโอที่มี การบันทึกเก็บไว้ในเครื่อง ต้องคลิกเข้า Menu > Session Recording ดังภาพ

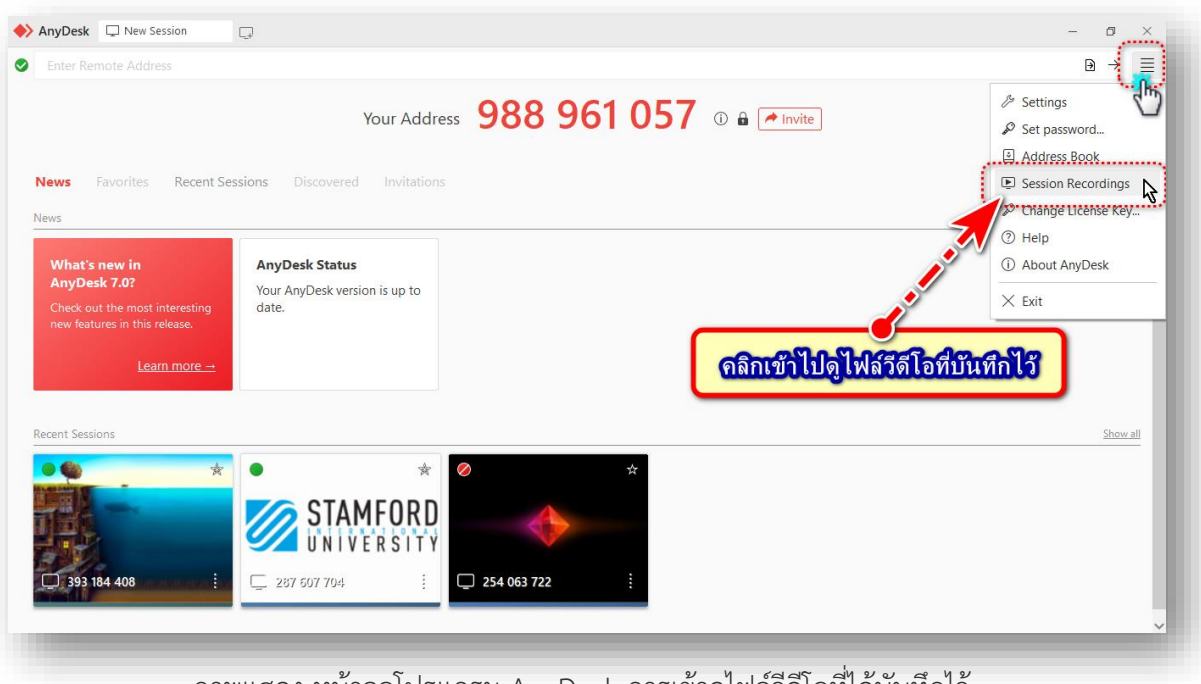

ภาพแสดง หน้าจอโปรแกรม AnyDesk การเข้าดูไฟล์วีดีโอที่ได้บันทึกไว้

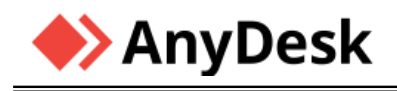

เมื่อเข้าเมนู แล้วคลิกเลือก Session Recording เข้าแล้วจะปรากฎดังภาพ

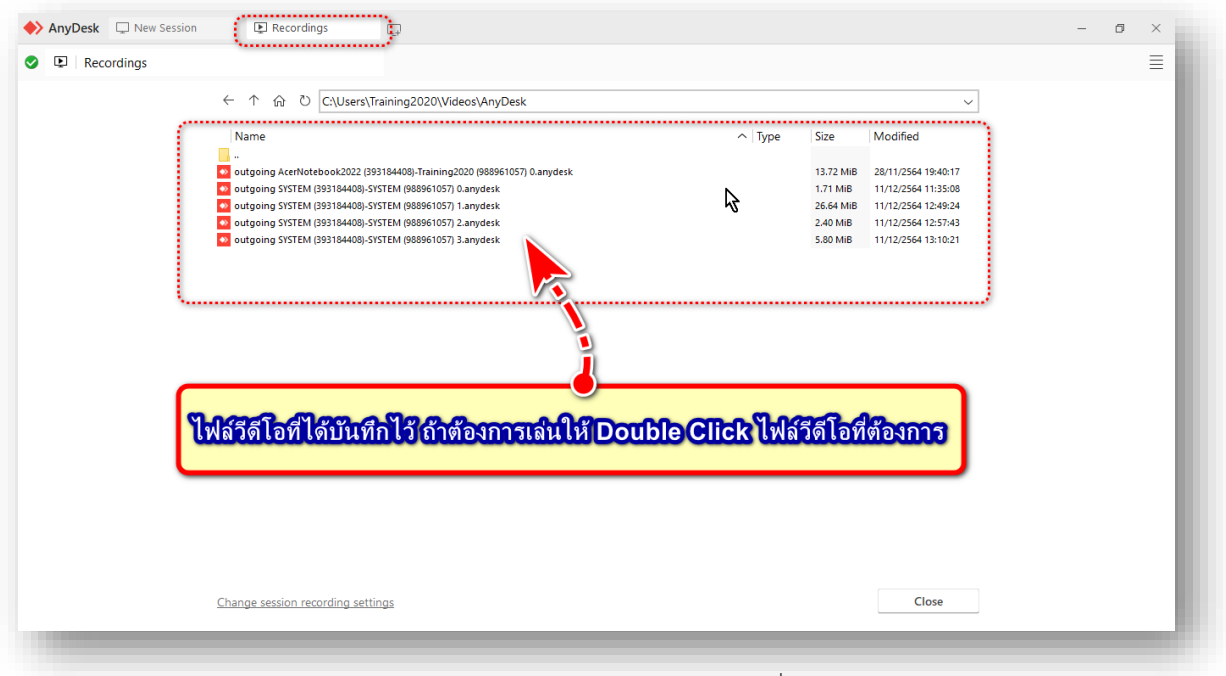

ภาพแสดง หน้าจอโปรแกรม AnyDesk ส่วนที่เก็บไฟล์วีดีโอไว้

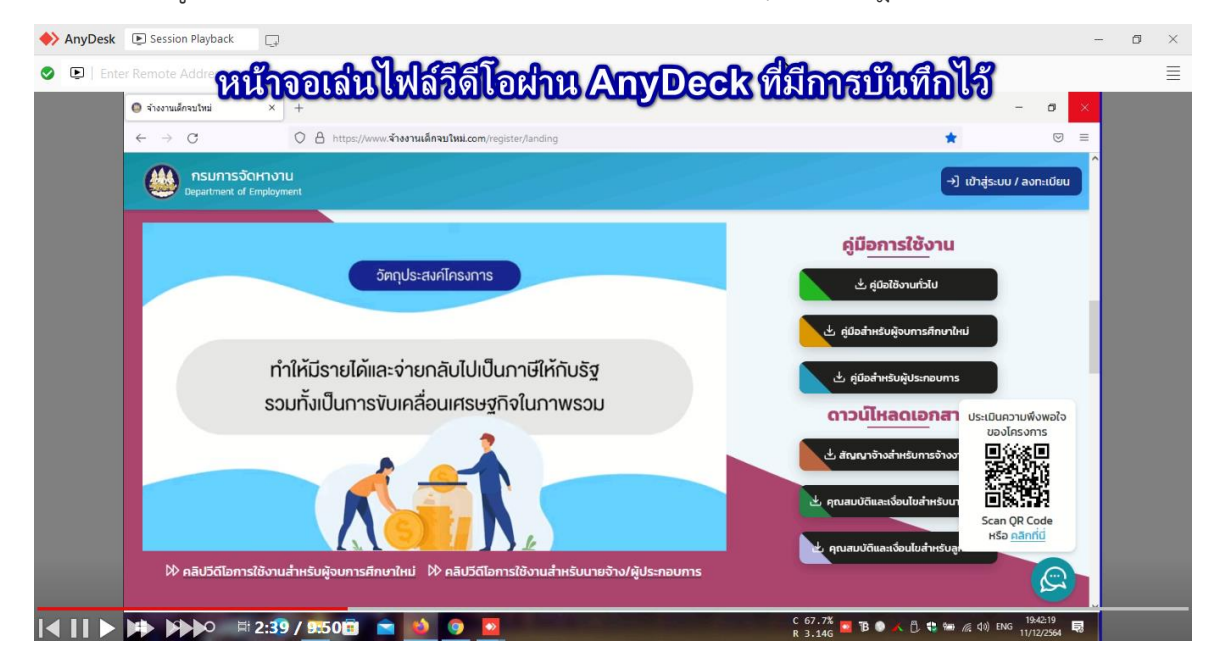

หากต้องการดู/เล่นไฟล์วีดีโอที่ต้องการ ให้ Double Click ไฟล์นั้นๆ จะปรากฎขึ้นดังภาพ

ภาพแสดง หน้าจอโปรแกรม AnyDesk ส่วนดู/เล่นไฟล์วีดีโอที่ได้บันทึกไว้

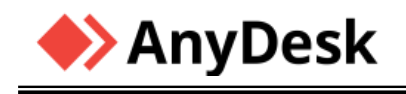

# **New Version** Your Address 491 935 382 © About  $\begin{pmatrix} 0 & 0 \\ 0 & 0 \\ 0 & 0 \end{pmatrix}$  $\epsilon$ AnyDesk CONTAIN CONTAINS